Sharpdesk Mobile V2.2 Bedienungsanleitung

# Sharpdesk Mobile V2.2 Bedienungsanleitung Für Windows

SHARP CORPORATION

# **Inhaltsverzeichnis**

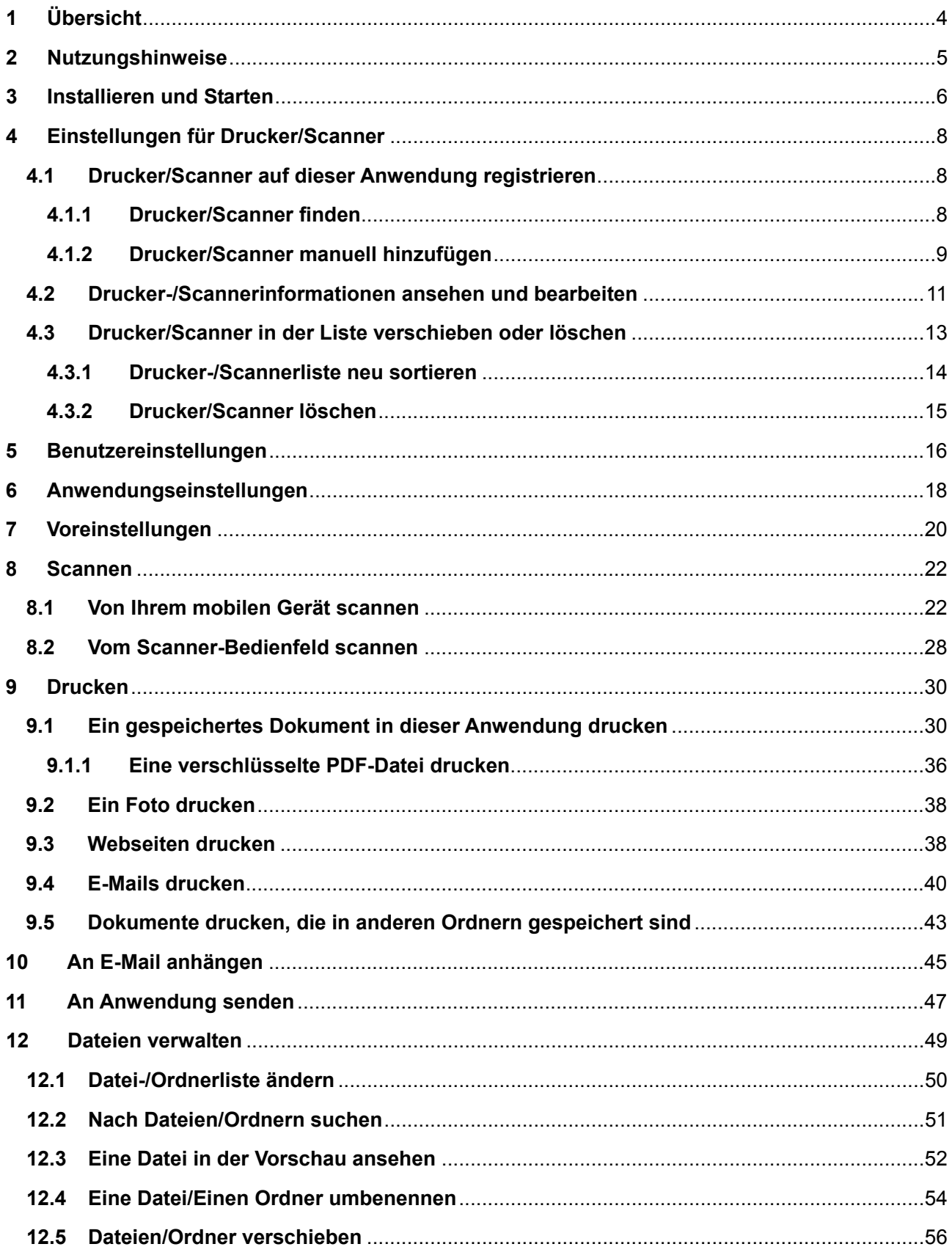

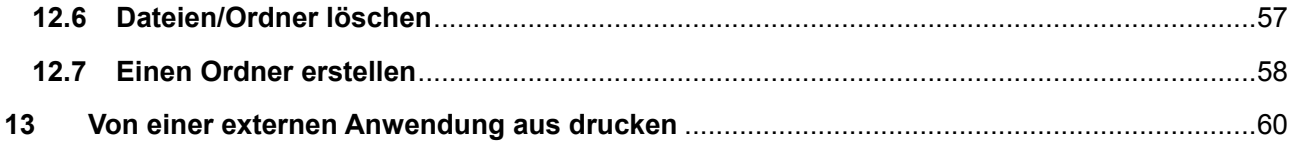

# <span id="page-3-0"></span>**1 Übersicht**

Dieses Produkt ist eine Anwendung, mit der Sie

- gescannte Dokumente von Ihrem Scanner auf Ihrem mobilen Gerät empfangen, sich vorab anschauen und speichern können,
- Dokumente und Fotos, die auf Ihrem mobilen Gerät gespeichert sind, E-Mails, die Sie auf Ihrem mobilen Gerät erhielten und Webseiten, die Sie mit Ihrem mobilen Gerät durchsuchten, auf Ihrem Druckern drucken können,
- gescannte Dokumente an eine E-Mail anhängen oder Dokumente an andere Anwendungen, die auf Ihrem mobilen Gerät installiert sind, senden können.

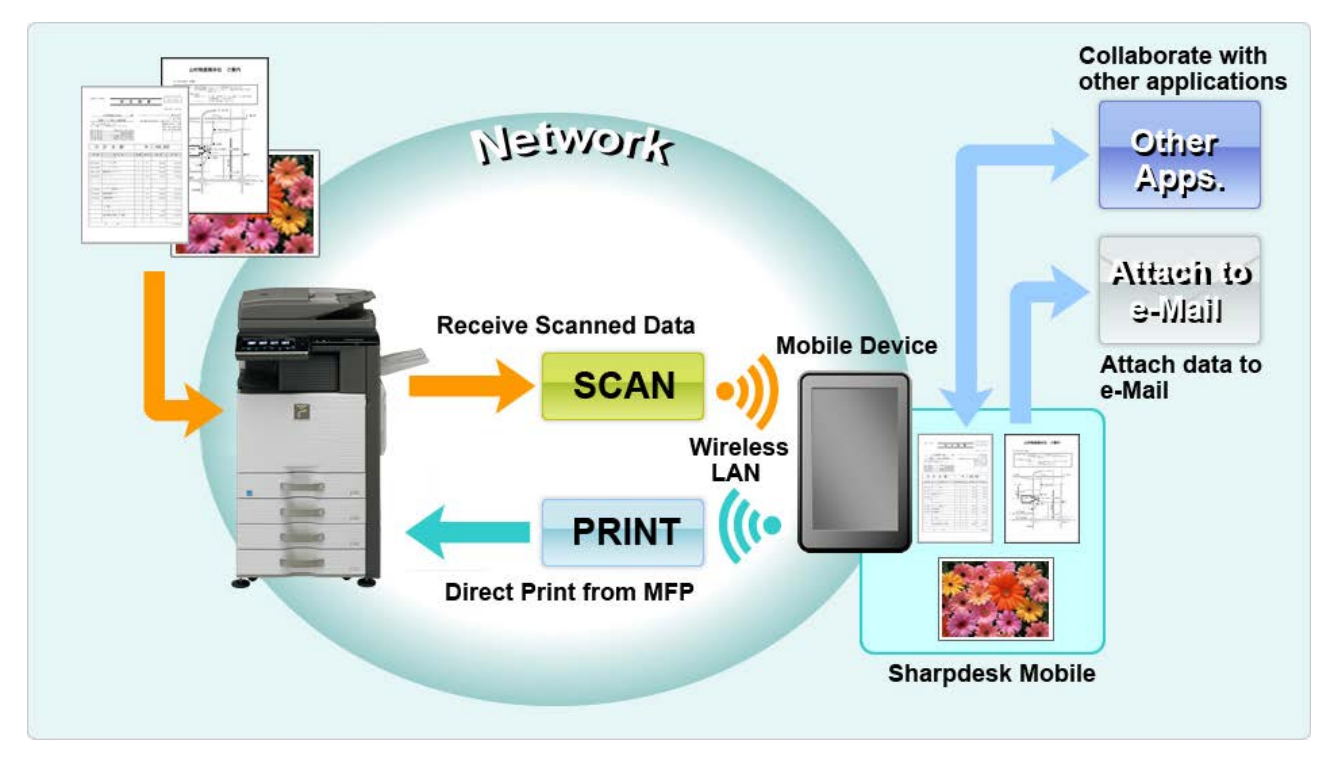

## <span id="page-4-0"></span>**2 Nutzungshinweise**

- Das Design und die Spezifikationen können ohne vorherige Benachrichtigung geändert werden.
- Für die neuesten Informationen bzgl. dieser Anwendung, siehe folgende Support-Webseite: [http://sharp-world.com/products/copier/docu\\_solutions/mobile/sharpdesk\\_mobile/](http://sharp-world.com/products/copier/docu_solutions/mobile/sharpdesk_mobile/)
- Ihr mobiles Gerät muss mit einem drahtlosen Netzwerk verbunden sein.
- Diese Anwendung kann mit den folgenden Dateiformaten arbeiten:
	- JPEG, TIFF, PNG, PDF (einschließlich kompakte und verschlüsselte PDF-Dateien) und Office Open XML-Dateien (OOXML-Dateien: DOCX, XLSX und PPTX) Hinweis: Dies ist beschränkt auf Geräte, die OOXML-Dateien (DOCX, XSLX und PPTX) drucken und scannen können.
	- Die maximale Länge von Dateinamen dieser Dateiformate, mit der diese Anwendung arbeiten kann, beträgt 150 Zeichen.

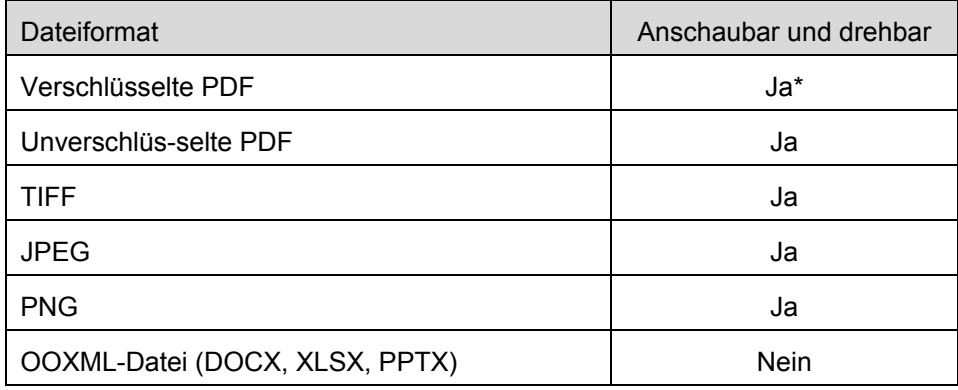

Für einige Dateiformate gibt es keine Vorschau und keine Miniaturansicht.

\* Miniaturansicht ist nicht anschaubar.

- Diese Anleitung bezieht sich auf den Querformat-Modus von Windows 8.1 Pro.
- Wenn Sie die SD-Karte aus Ihrem mobilen Gerät entfernen möchten, müssen Sie kontrollieren, ob eine sichere Entfernung möglich ist. Ansonsten können die gespeicherten Daten verloren gehen oder beschädigt werden.
- Diese Anwendung benutzt SNMP, FTP, HTTP und Rohdaten, um Scanner und Drucker auf dem Netzwerk zu finden, um gescannte Daten von Scannern zu erhalten und um auf Druckern zu drucken.

## <span id="page-5-0"></span>**3 Installieren und Starten**

Installieren Sie die Sharpdesk Mobile-Anwendung auf Ihrem mobilen Gerät.

- I. Installieren Sie die Anwendung von Windows Store. Sie finden die Sharpdesk Mobile-Anwendung unter "Produktivität". Oder tippen Sie "Sharpdesk Mobile" in ein Stichwort-Suchfeld ein, um die Anwendung zu finden.
- II. Nachdem Sie diese Anwendung installierten, tippen Sie das "Sharpdesk Mobile"-Symbol an, um zu starten.

Zum ersten Mal wird die Endbenutzer-Lizenzvereinbarung angezeigt. Wenn Sie den Bedingungen dieser Vereinbarung zustimmen, tippen Sie "Ich stimme zu" an.

Hinweis: Wenn Sie nicht zustimmen, können Sie diese Anwendung nicht benutzen; noch nicht einmal in einer Versuchsversion. Sobald Sie zustimmten, wird die Endbenutzer-Vereinbarung nicht mehr angezeigt.

III. Es wird der Hauptbildschirm angezeigt.

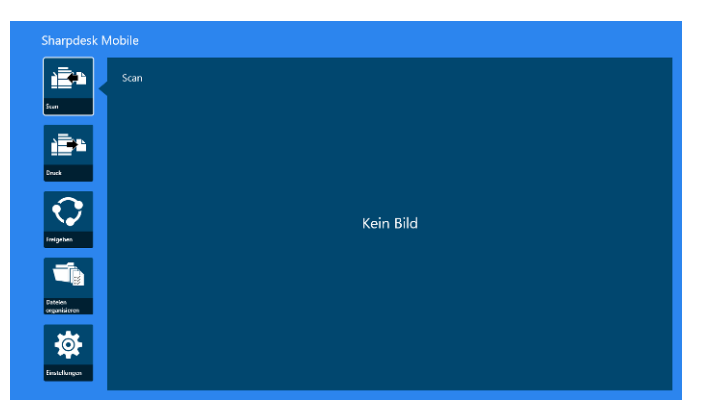

Hinweis: Ist kein Scanner registriert, wird zum ersten Mal ein Dialog angezeigt, um Drucker/Scanner automatisch zu finden. Der Dialog wird sonst nur angezeigt, wenn Sie "Scannen" oder "Drucken" auswählen.

Schließen der Anwendung:

- Ziehen Sie die Anwendung mit dem Finger nach unten auf dem Bildschirm.
- Wenn Sie eine Maus benutzen, klicken Sie oben auf die Anwendung, halten Sie sie fest und ziehen Sie sie nach unten am Bildschirm.

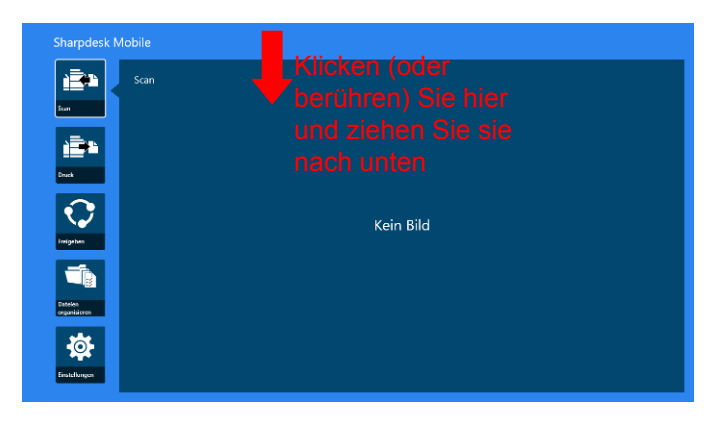

 De Titelleiste erscheint in der Anwendung von Windows 8.1 Update oder später, tippen sie auf [x] in der oberen rechten Ecke des Fensters.

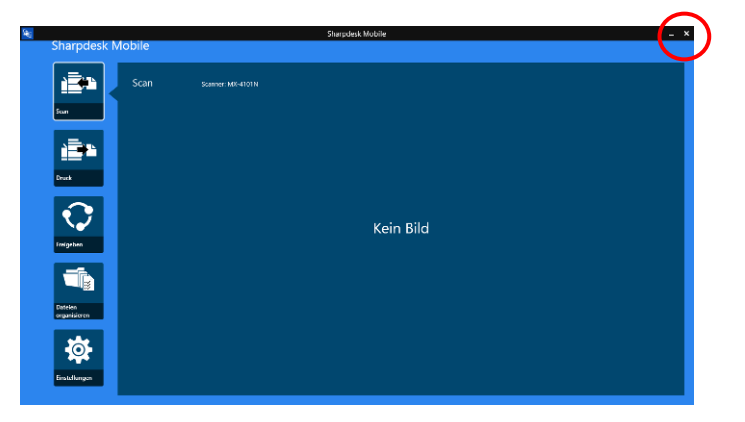

# <span id="page-7-0"></span>**4 Einstellungen für Drucker/Scanner**

Drucker, von denen gedruckt werden soll und Scanner, an die Daten von dieser Anwendung gesendet werden sollen, einstellen.

Tippen Sie im Hauptbildschirm auf "Einstellungen", um die Einstellungen für Drucker/Scanner sowie die AppBar unten am Bildschirm anzuzeigen.

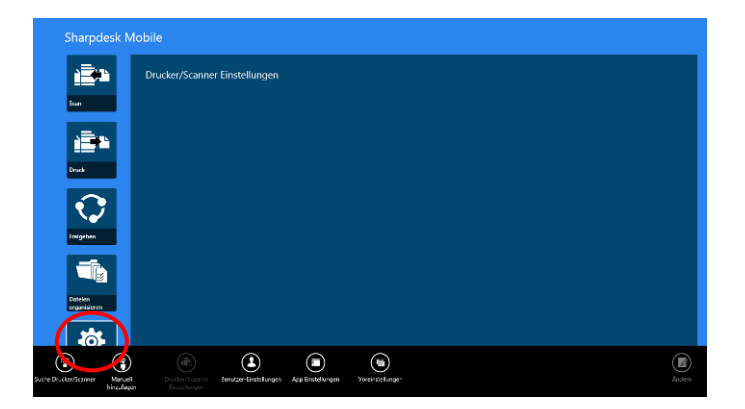

## <span id="page-7-1"></span>**4.1 Drucker/Scanner auf dieser Anwendung registrieren**

Drucker und Scanner müssen registriert sein, um von dieser Anwendung zu drucken und an diese Anwendung zu scannen.

Sind Drucker/Scanner mit einem lokalen Netzwerk verbunden, können Sie automatisch Drucker/Scanner finden und diese registrieren.

Sind Drucker/Scanner nicht mit einem lokalen Netzwerk verbunden oder können sie nicht automatisch gefunden werden, können Sie sie manuell registrieren.

#### <span id="page-7-2"></span>**4.1.1 Drucker/Scanner finden**

<span id="page-7-3"></span>I. Tippen Sie "Drucker/Scanner finden" an. Drucker und Scanner auf dem Netzwerk werden automatisch gefunden.

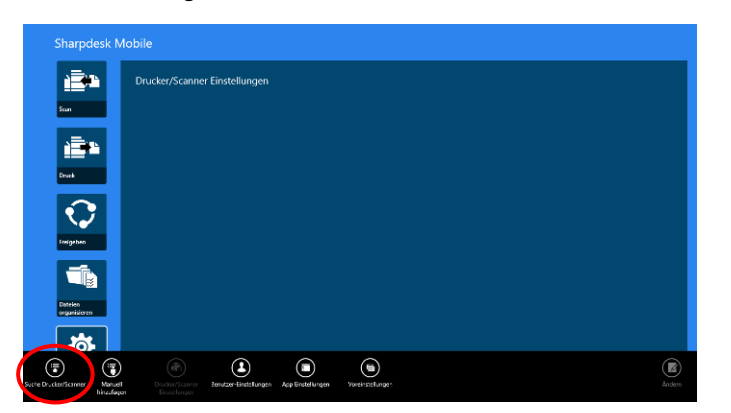

Hinweis: Drucker/Scanner müssen auf demselben Netzwerksegment sein, auf dem Ihr mobiles Gerät verbunden ist. Wenn Sie einen Drucker/Scanner auf einem anderen Netzwerksegment

benutzen möchten, können Sie manuell einen Drucker/Scanner hinzufügen. Gehen Sie zu "Drucker/Scanner manuell hinzufügen" (Abschnitt [4.1.2\)](#page-8-0) für weitere Anleitungen.

<span id="page-8-1"></span>II. Die ermittelten Drucker und Scanner werden in einer Liste angezeigt. Die Informationen zum "Produktnamen" und "Speicherort", die von einem Drucker/Scanner abgerufen wurden, werden angezeigt. ("Produktname(Speicherort)" oder "Produktname(IP-Adresse)" werden über der "IP-Adresse" angezeigt).

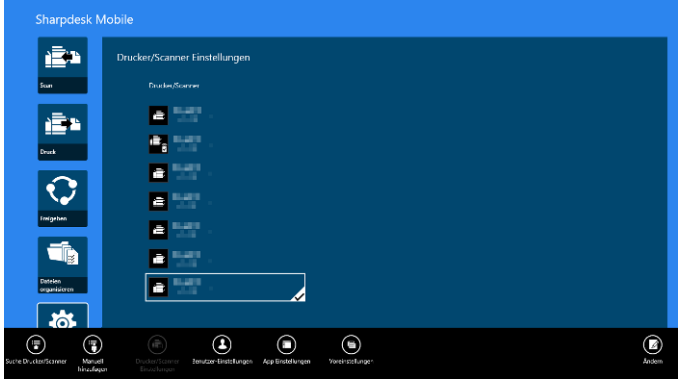

Hinweis: Das Anzeigeformat ("Produktnahme(Speicherort)" oder "Produktname(IP-Adresse)") in der Liste kann unter "Anwendungseinstellungen" konfiguriert werden (vgl. Kapitel [6\)](#page-17-0). "SHARP", das Teil des "Produktnamens" ist, der von den Druckern/Scannern abgerufen wird, wird nicht angezeigt.

#### <span id="page-8-0"></span>**4.1.2 Drucker/Scanner manuell hinzufügen**

I. Tippen Sie "Manuell hinzufügen" an.

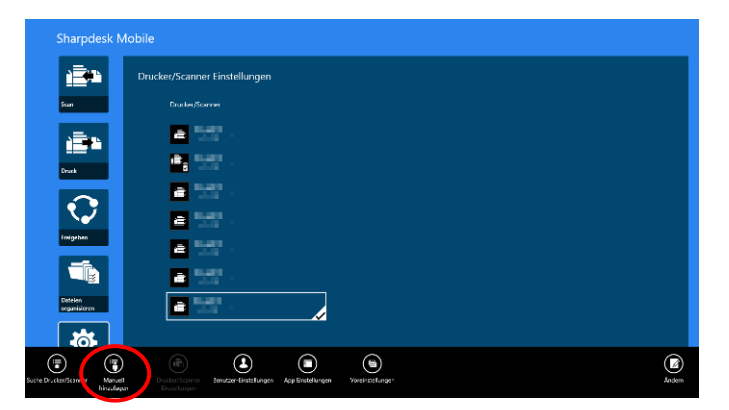

II. Die folgenden Elemente können eingestellt werden.

Tippen Sie "Speichern" an, um die Einstellungen zu speichern. Wenn Sie abbrechen möchten, tippen Sie auf "Abbrechen" (außerhalb des Bildschirms), um auf den vorherigen Bildschirm zu gelangen.

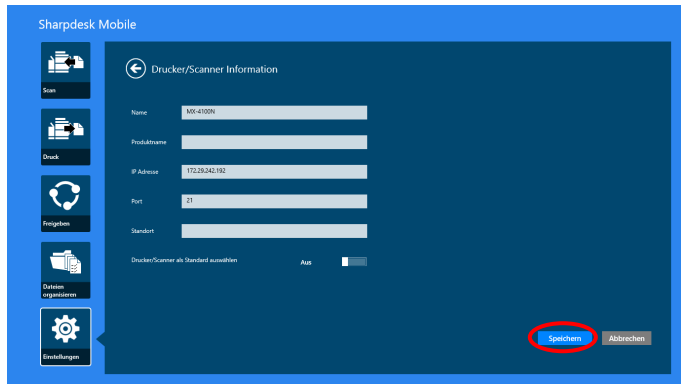

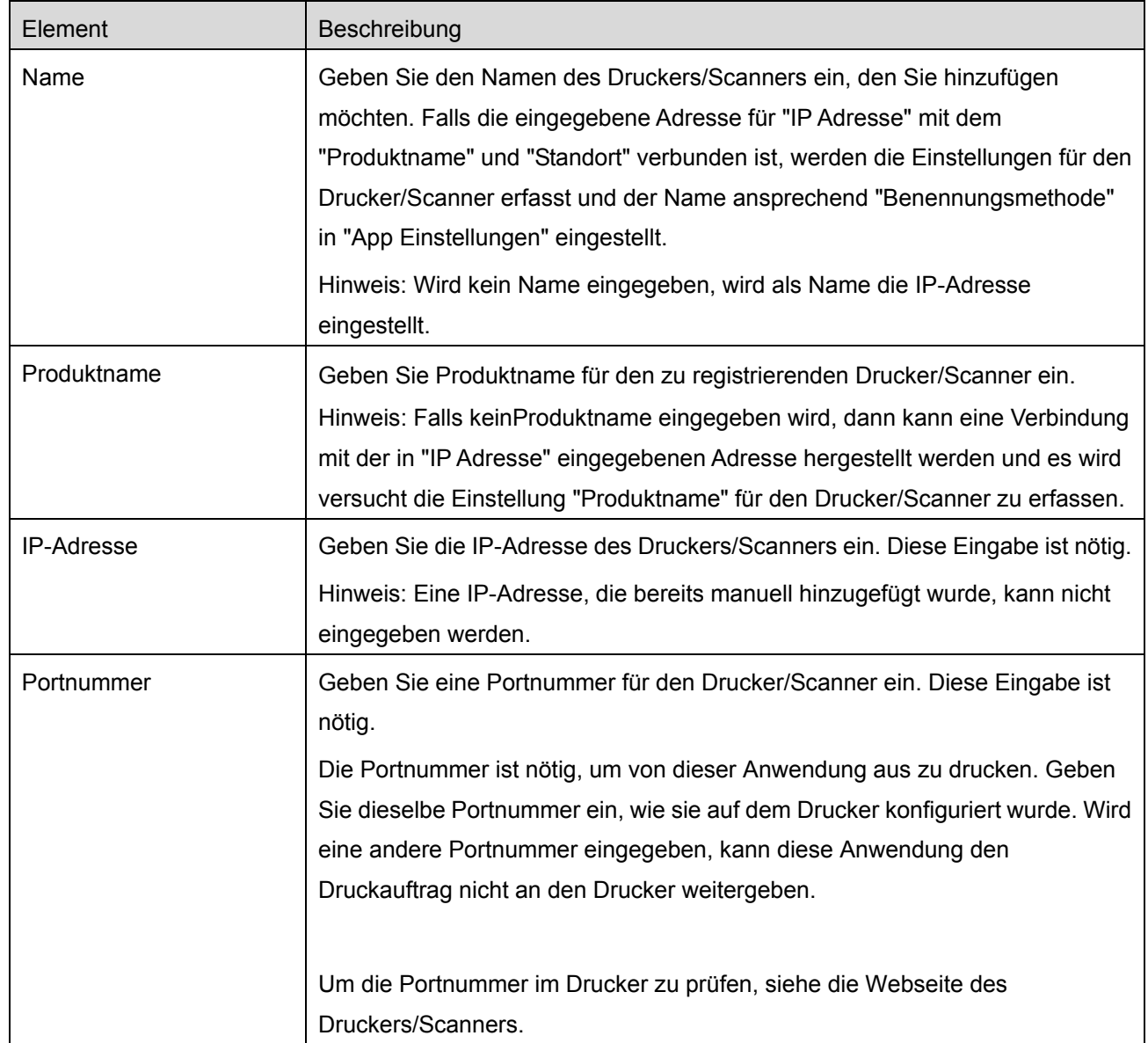

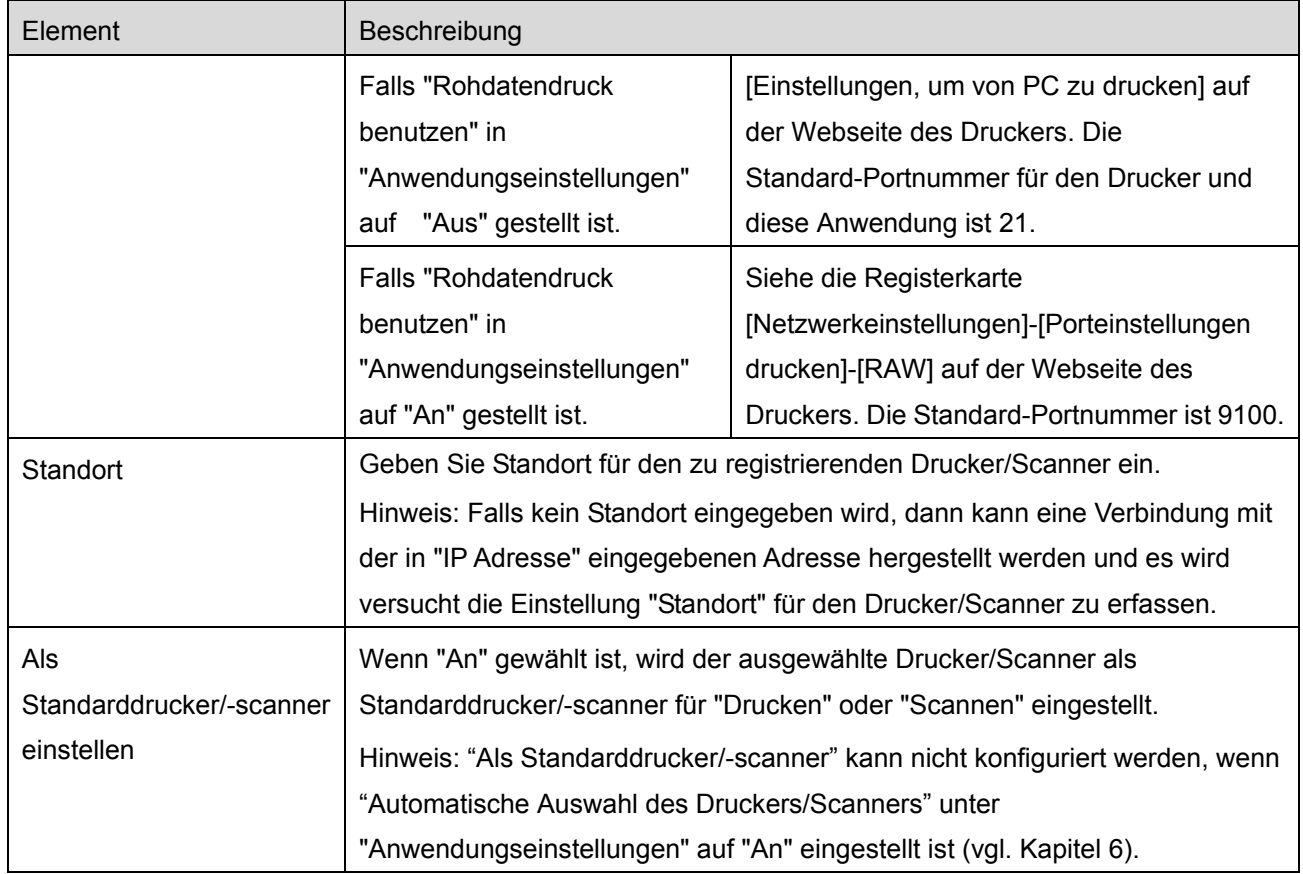

## <span id="page-10-0"></span>**4.2 Drucker-/Scannerinformationen ansehen und bearbeiten**

Sie können die Informationen zu dem Drucker/Scanner, der in dieser Anwendung registriert ist, ansehen und bearbeiten.

Auf dem Hauptbildschirm wird beim Antippen von "Einstellungen" eine Liste der registrierten Drucker/Scanner angezeigt.

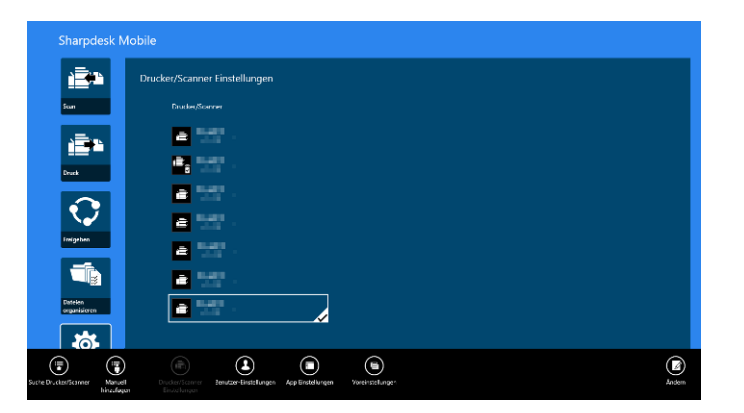

Das Symbol **in Zeigt die automatisch hinzugefügten Drucker/Scanner an. Das Symbol** zeigt die manuell hinzugefügten Drucker/Scanner an. Die Symbole **in aufgegen die Drucker/Scanner an**, die das Scannen von Dokumenten von einem mobilen Gerät aus unterstützen (siehe Abschnitt [8.1\)](#page-21-1).

I. Wählen Sie einen Drucker/Scanner aus, um sich dessen Informationen anzusehen.

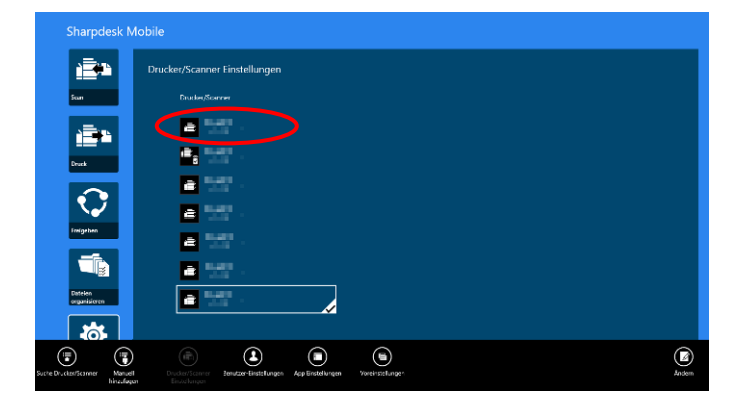

II. Die Informationen über den ausgewählten Drucker/Scanner werden angezeigt. Die Elemente, die hier angezeigt werden, sind in "Drucker/Scanner manuell hinzufügen" verfügbar (Abschnitt [4.1.2\)](#page-8-0).

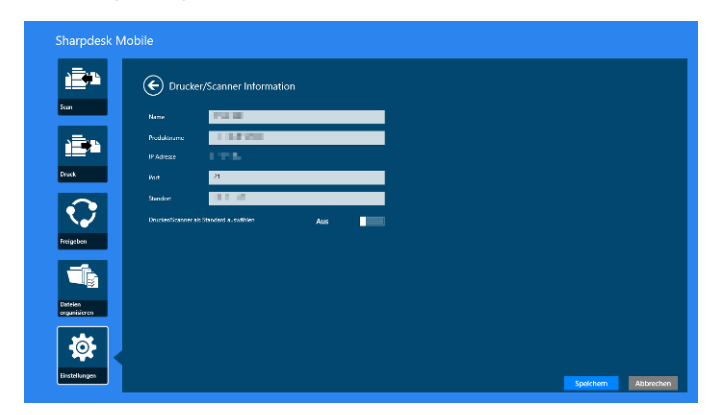

Hinweis: Bei automatisch hinzugefügten Druckern/Scannern kann die IP-Adresse nicht bearbeite werden.

Ist die Funktion "Von Ihrem mobilen Gerät scannen" verfügbar, werden die folgenden Informationen und Optionen angezeigt.

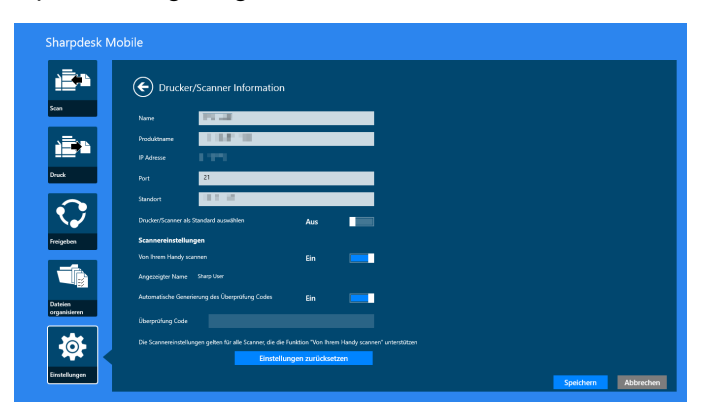

Die folgenden zusätzlichen Einstellungen sind unter "Bedieneinstellungen" verfügbar.

Tippen Sie "Speichern" an, um die Einstellungen zu speichern.

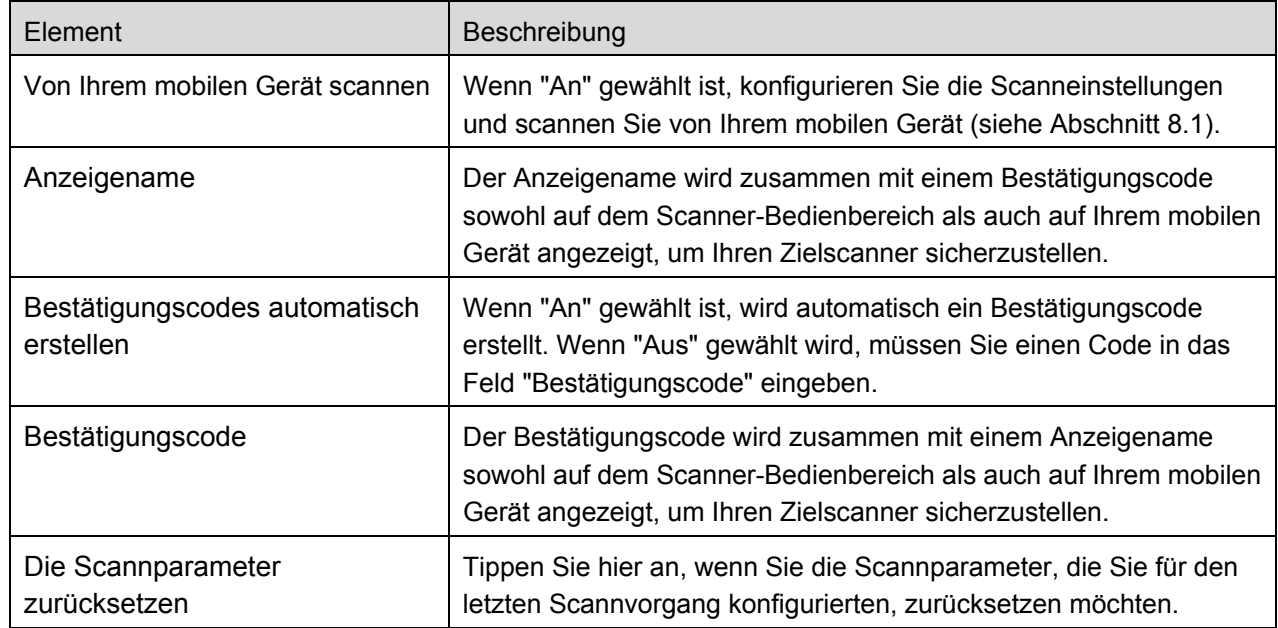

## <span id="page-12-0"></span>**4.3 Drucker/Scanner in der Liste verschieben oder löschen**

In der Liste der Drucker/Scanner kann die Liste der Drucker/Scanner neu sortiert und können ausgewählte Drucker/Scanner aus der Liste entfernt werden.

Tippen Sie "Bearbeiten" an, um die Drucker-/Scannerliste zu verwalten.

<span id="page-12-1"></span>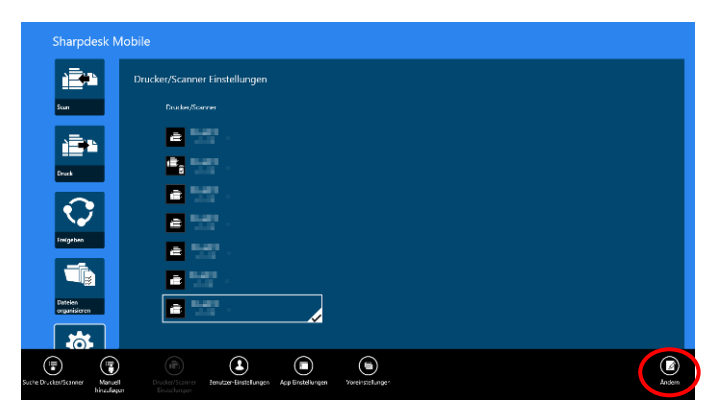

#### **4.3.1 Drucker-/Scannerliste neu sortieren**

Zum neu sortieren tippen und halten Sie den ausgewählten Drucker/Scanner.

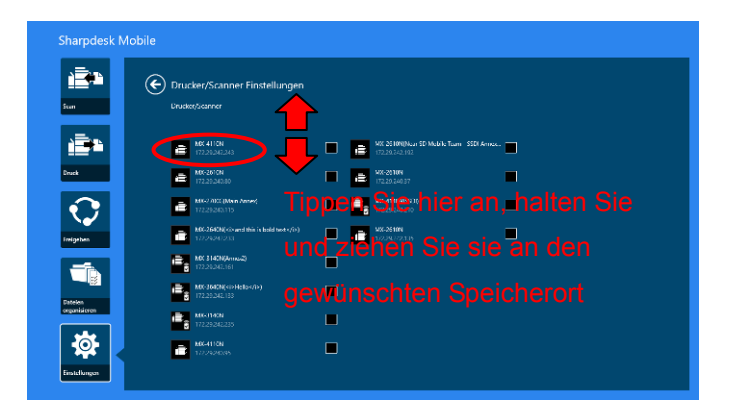

Der Drucker/Scanner kann im gehaltenen Zustand verschoben werden, bei gedrückt gehaltenem Finger kann durch Verschieben nach oben oder unten eine Neusortierung vorgenommen werden.

<span id="page-13-0"></span>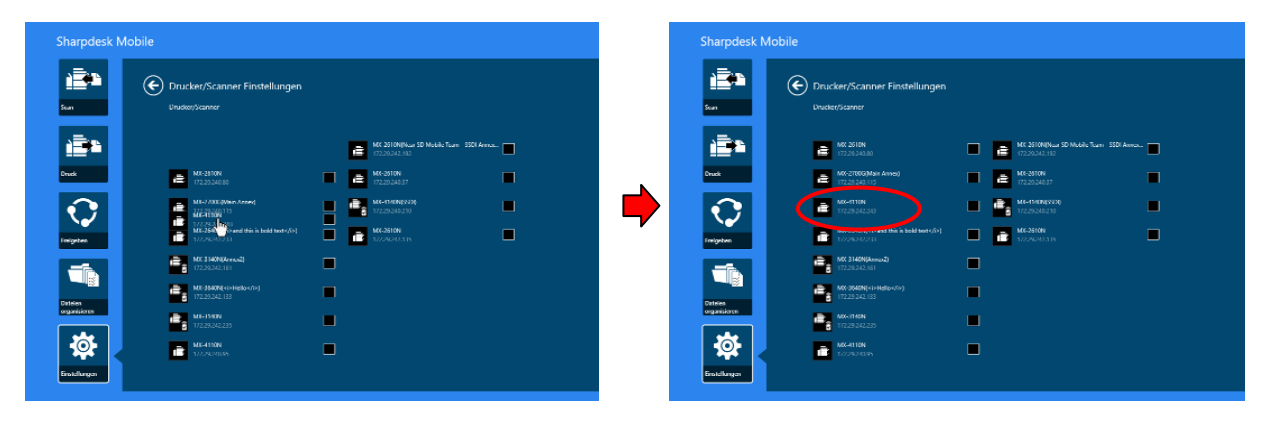

#### **4.3.2 Drucker/Scanner löschen**

Ein Kontrollkästchen erscheint neben jedem Drucker/Scanner.Tippen Sie das/die Kontrollkästchen an, um Drucker/Scanner auszuwählen (es können mehrere Drucker/Scanner ausgewählt werden). Tippen Sie "Löschen" an und es erscheint der Dialog "Ausgewählte Drucker/Scanner werden gelöscht". Tippen Sie "Löschen" an, um die ausgewählten Drucker/Scanner zu löschen.

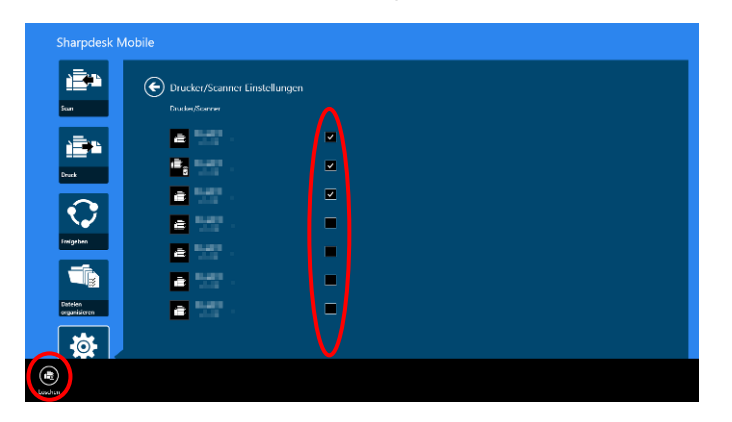

Gelöschte Drucker/Scanner können wieder hinzugefügt werden. Gehen Sie zu "Drucker/Scanner finden" oder "Drucker/Scanner manuell hinzufügen" (Abschnitt [4.1\)](#page-7-1).

# <span id="page-15-0"></span>**5 Benutzereinstellungen**

Die Benutzereinstellungen für diese Anwendung einstellen.

Tippen Sie "Einstellungen" auf dem Hauptbildschirm an, dann "Benutzereinstellungen".

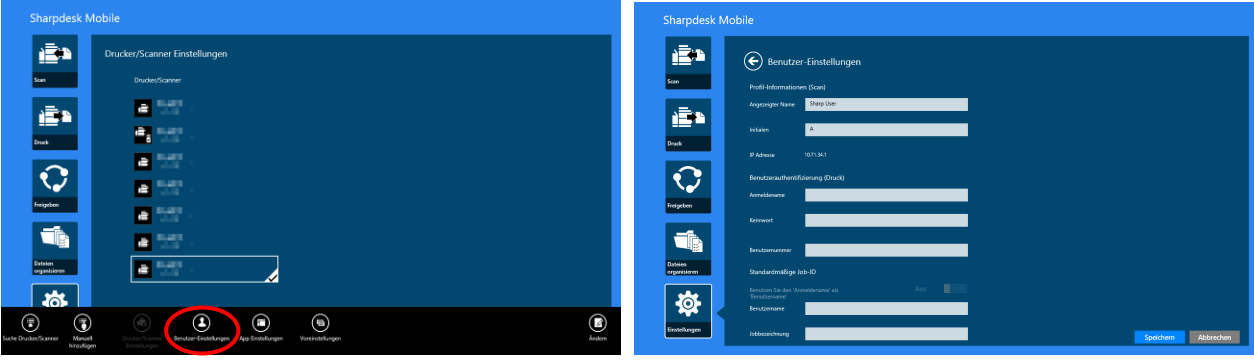

Die folgenden Einstellungen sind verfügbar:

Tippen Sie "Speichern" an, um die Einstellungen zu speichern.

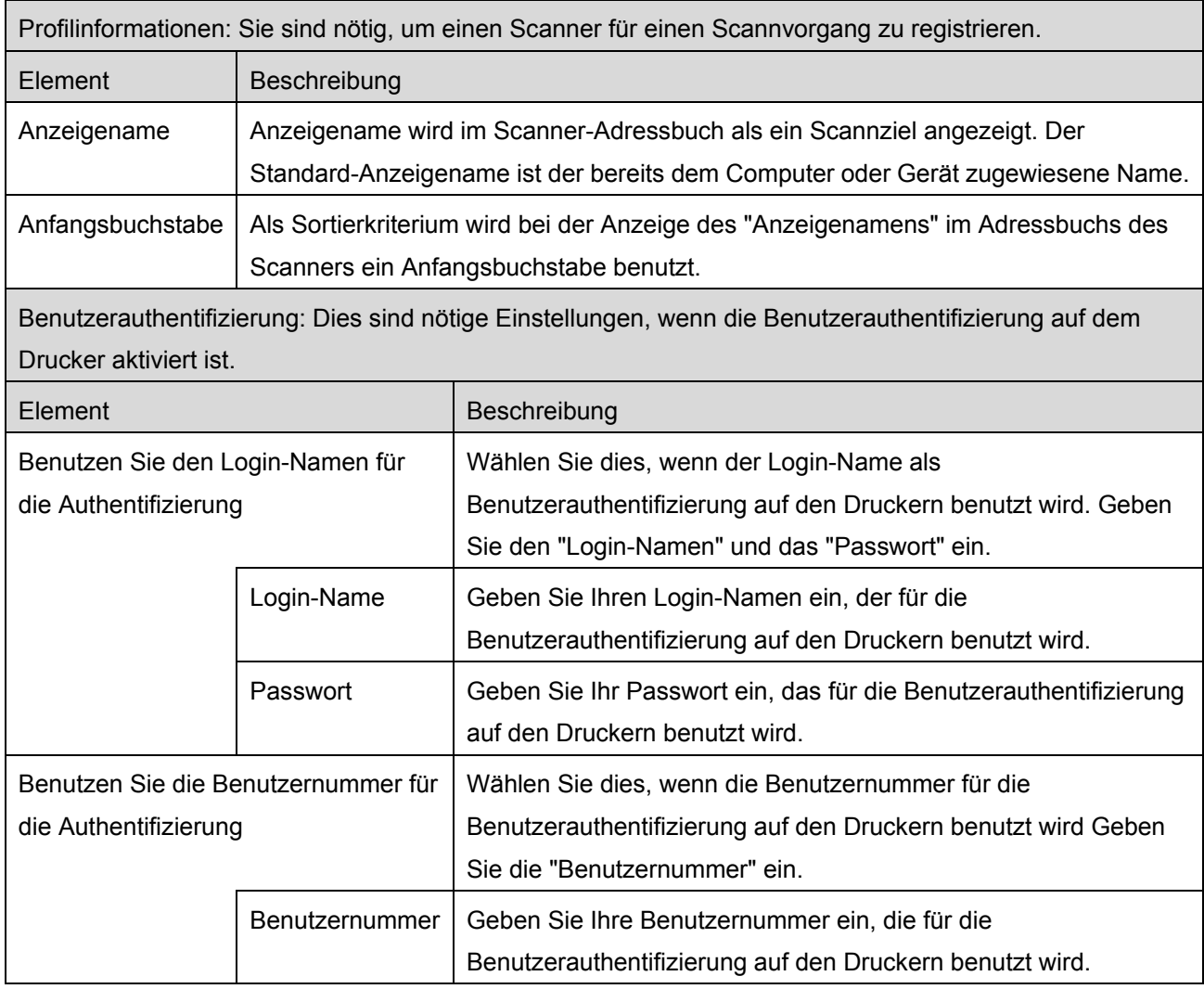

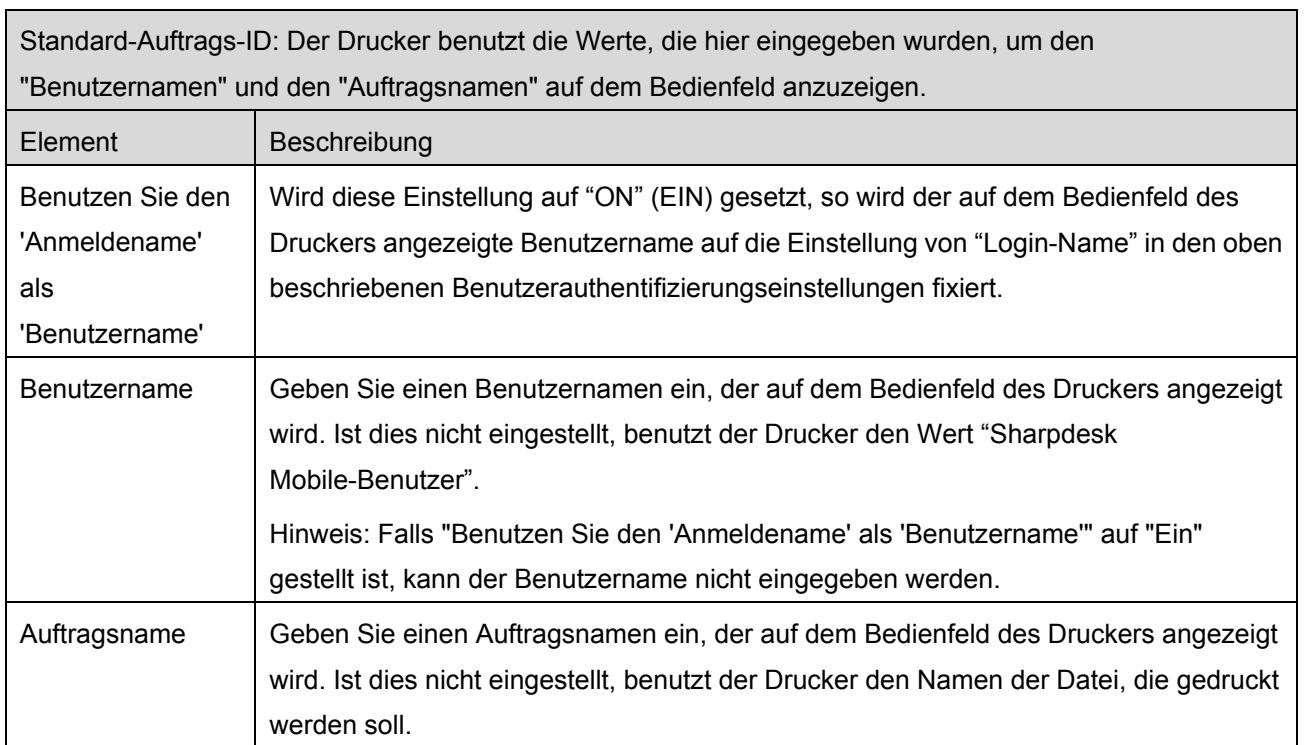

# <span id="page-17-0"></span>**6 Anwendungseinstellungen**

Die Bedieneinstellungen für diese Anwendung einstellen.

Tippen Sie "Einstellungen" auf dem Hauptbildschirm an, dann "Anwendungseinstellungen".

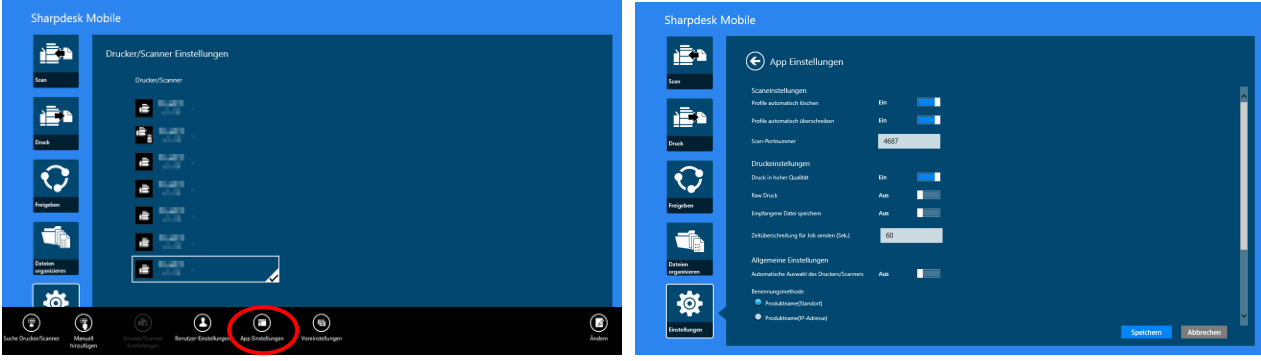

Die folgenden Einstellungen sind verfügbar:

Tippen Sie "Speichern" an, um die Einstellungen zu speichern.

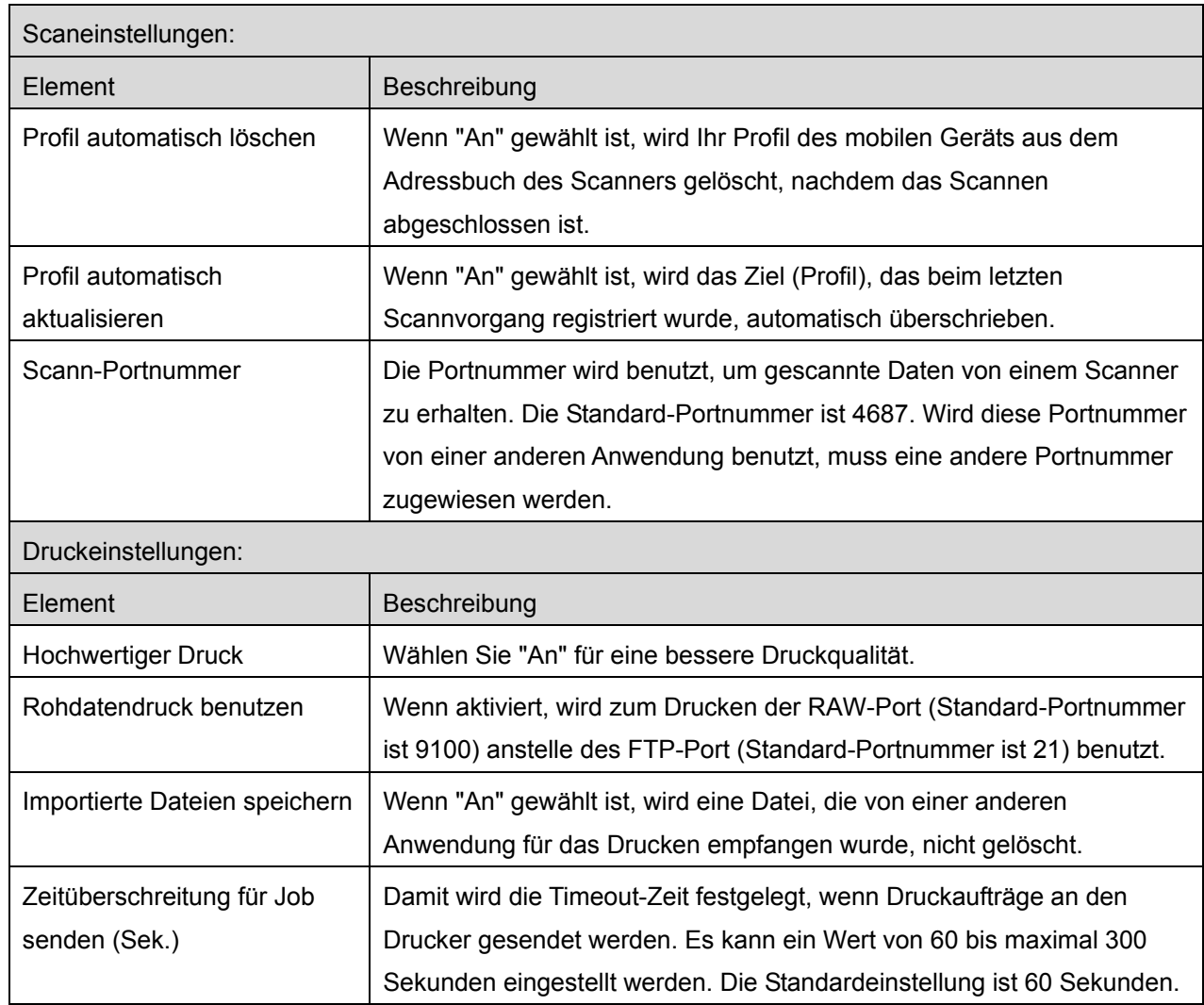

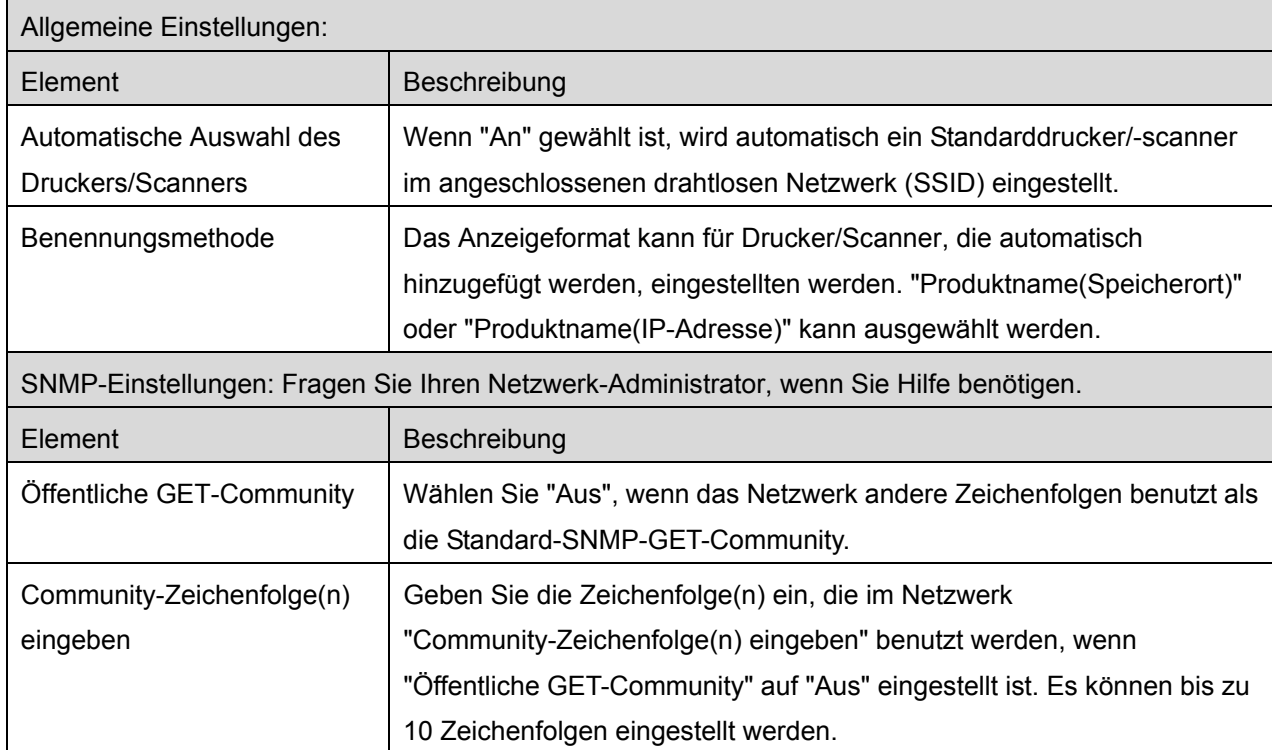

# <span id="page-19-0"></span>**7 Voreinstellungen**

Hier können Sie Ihre Voreinstellungen für die Anwendung einstellen.

Tippen Sie "Einstellungen" auf dem Hauptbildschirm an, dann "Voreinstellungen" in der AppBar.

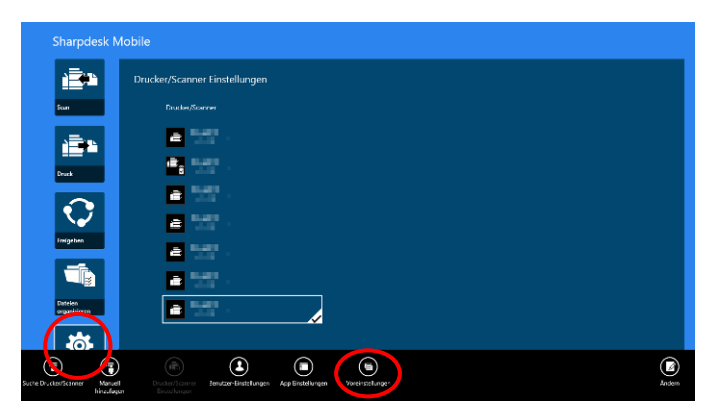

Tippen Sie irgendeine Farbe in "Hintergrund" an, um die Farbe der Benutzeroberfläche der Anwendung zu ändern.

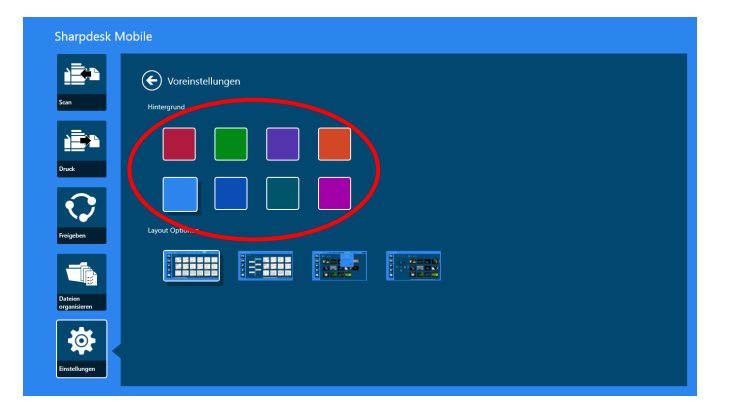

Über "Layoutoptionen" können Sie festlegen, wie Dateien und Ordner in dieser Anwendung angezeigt werden.

Tippen Sie das äußerste Symbol von links an, um "Normalansicht" auszuwählen. Eine Zeitachse und ein Dateitypfilter werden in der Liste auf dem Bildschirm angezeigt.

Tippen Sie das zweitäußerste Symbol von links an, um "Baumansicht" auszuwählen. Eine Zeitachse und ein Dateitypfilter werden auf der linken Seite in der Liste auf dem Bildschirm angezeigt.

Tippen Sie das drittäußerste Symbo von links an, um "Kalenderansicht" auszuwählen. Der Kalender und eine Zeitachsenleiste werden oben auf der Liste auf dem Bildschirm angezeigt.

Tippen Sie das äußerste Symbol von rechts an, um "Kreisansicht" auszuwählen. Eine Kalenderzeitachse wird auf der linken Seite in der Liste auf dem Bildschirm angezeigt.

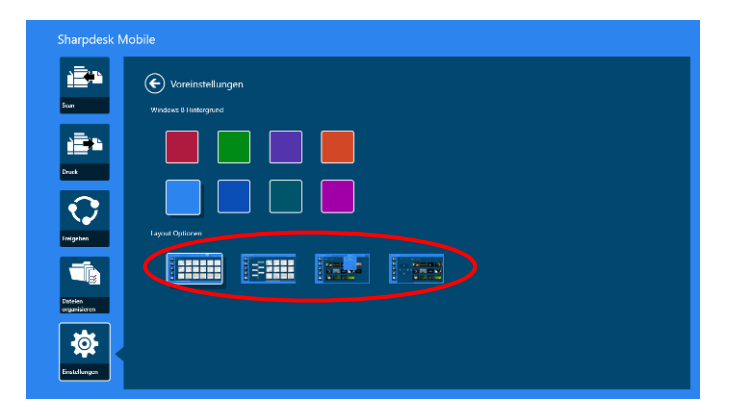

Diese Einstellungen werden automatisch gespeichert. Tippen Sie den Pfeil an, um zum Menü zurückzukehren.

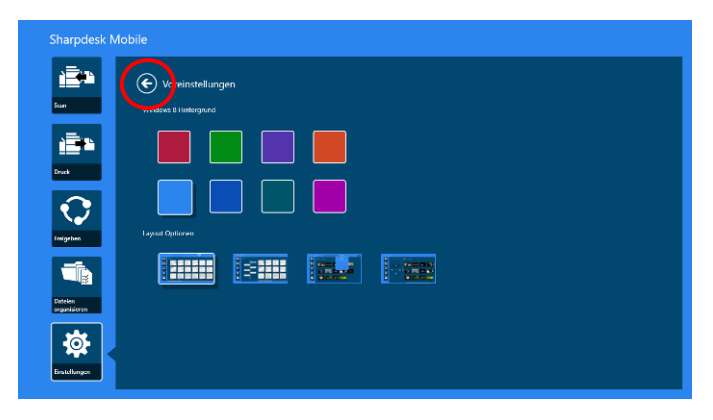

# <span id="page-21-0"></span>**8 Scannen**

Mit dieser Funktion werden gescannte Dokumente erhalten und gespeichert.

Tippen Sie "Scannen" auf dem Hauptbildschirm an.

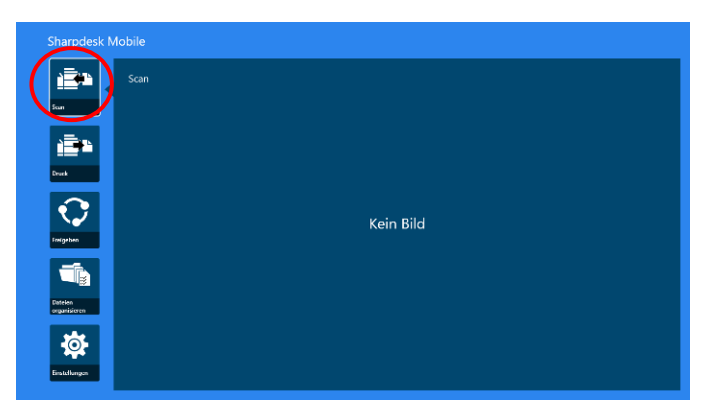

Tippen Sie "Scanner" an, um den Zielscanner auszuwählen.

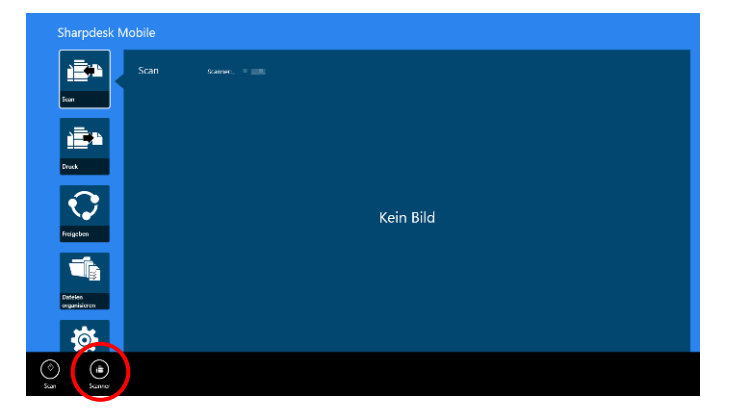

In der Drucker-/Scannerliste (vgl. Schritt [I](#page-7-3) in Abschnitt [4.1\)](#page-7-1) wird der Standardscanner mit einem Rechteck hervorgehoben.

Vorgang kann von Scanner zu Scanner unterschiedlich sein.

Gehen Sie zu "Von Ihrem mobilen Gerät scannen" (Abschnitt [8.1\)](#page-21-1), um zu erfahren, wie Sie von Ihrem mobilen Gerät scannen können. Ist eine Einstellungsoption auf Ihrem mobilen Gerät nicht verfügbar, gehen Sie zu "Vom Scanner-Bedienfeld scannen" (Abschnitt [8.2\)](#page-27-0).

#### <span id="page-21-1"></span>**8.1 Von Ihrem mobilen Gerät scannen**

Gehen Sie nach den folgenden Schritten vor, um die Scanneinstellungen auf Ihrem mobilen Gerät zu konfigurieren. Gehen Sie für eine Liste der unterstützten Scanner zu Ihrer lokalen SHARP-Webseite. Bis auf den Bedienvorgang "Ein Dokument auf dem Scanner einstellen", können alle Bedienvorgänge innerhalb der Anwendung beendet werden.

Hinweis: Bestätigen Sie die Scanner-Startseite oder die Benutzerauthentifizierungsseite, die auf dem Scanner angezeigt wird. Ist eine externe Authentifizierung aktiviert, wird die Benutzerauthentifizierungsseite angezeigt. Nach der erfolgreichen Authentifizierung wird die Scanner-Startseite angezeigt.

I. Wenn Sie den Scanner auswählen, der die Funktion "Von Ihrem mobilen Gerät scannen" unterstützt, werden die Einstellungsmenüs und die aktuellen Scanneinstellungen angezeigt.

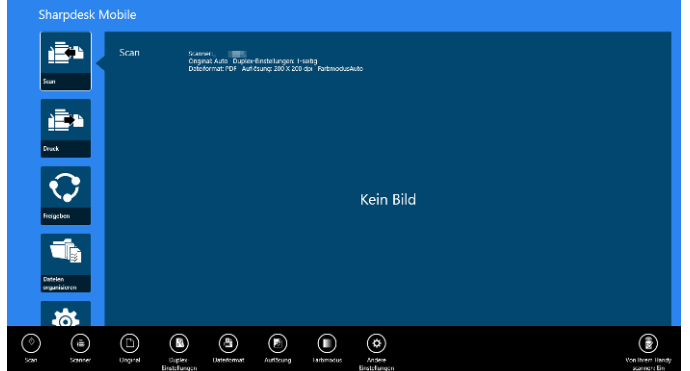

Hinweis: Wenn Sie diese Funktion deaktivieren, können Sie das Scannen vom Scanner aus starten. Gehen Sie zu "Vom Scanner-Bedienfeld scannen" (Abschnitt [8.2\)](#page-27-0) für weitere Anleitungen.

Die folgenden Einstellungen sind verfügbar:

Die Einstellungen werden automatisch gespeichert.

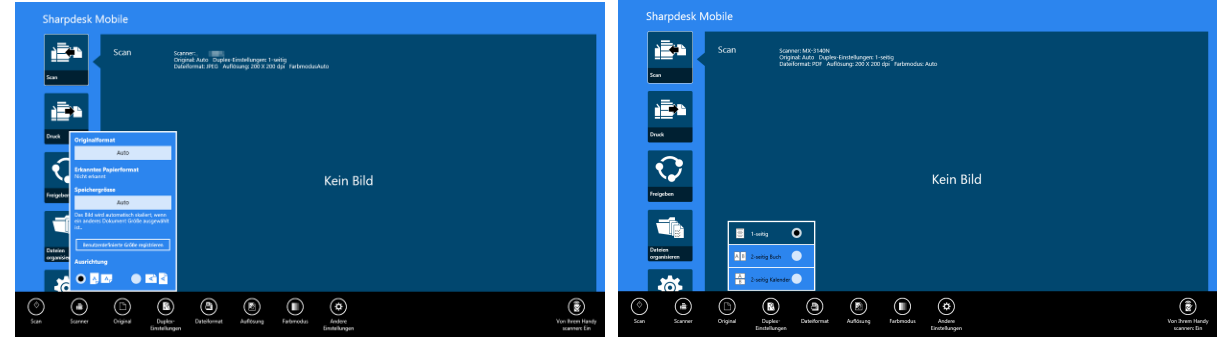

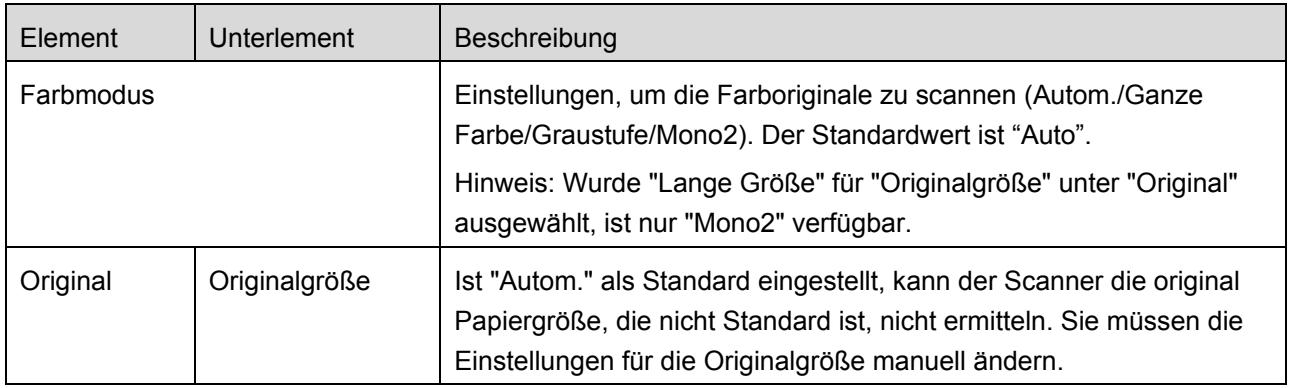

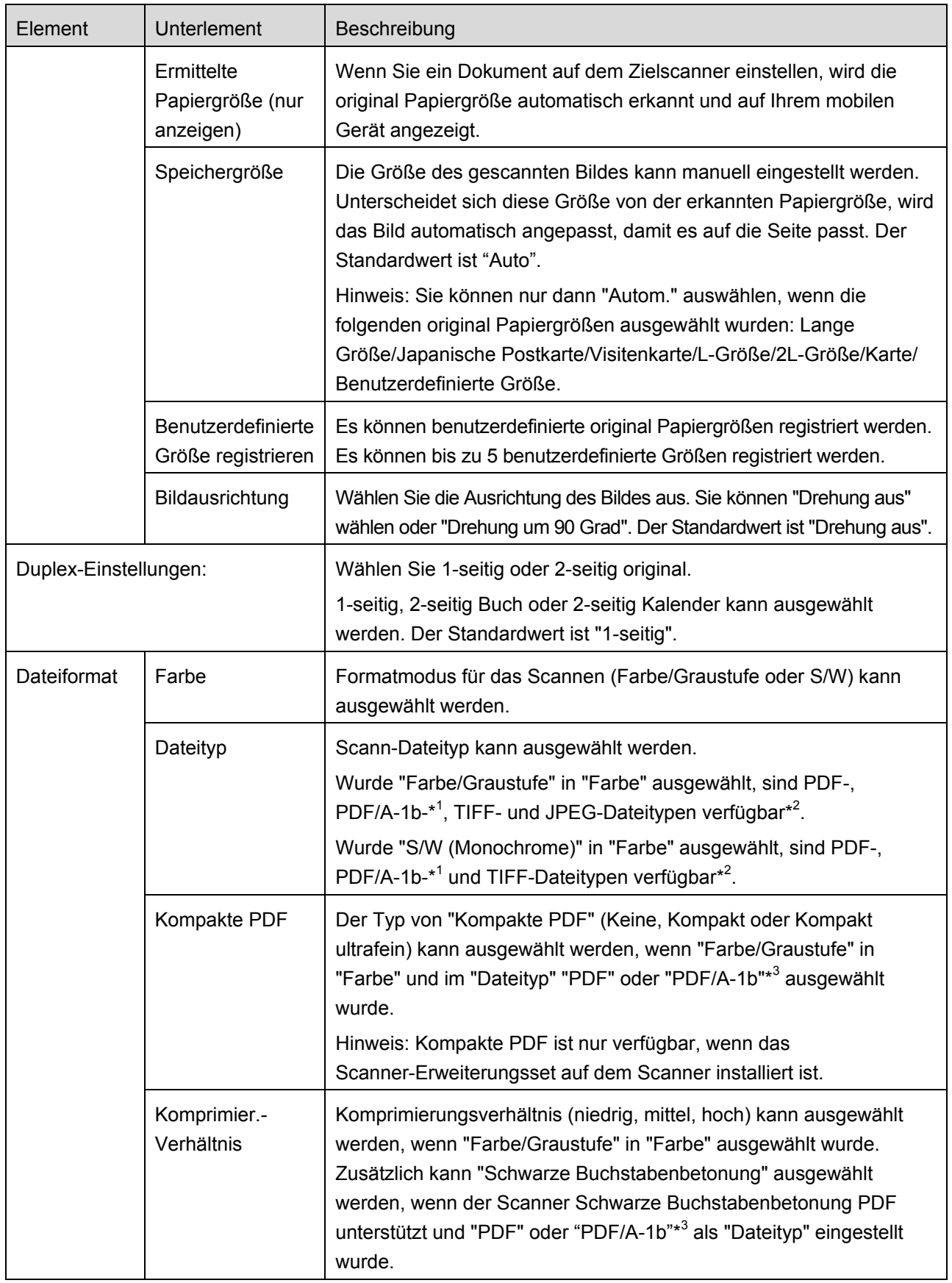

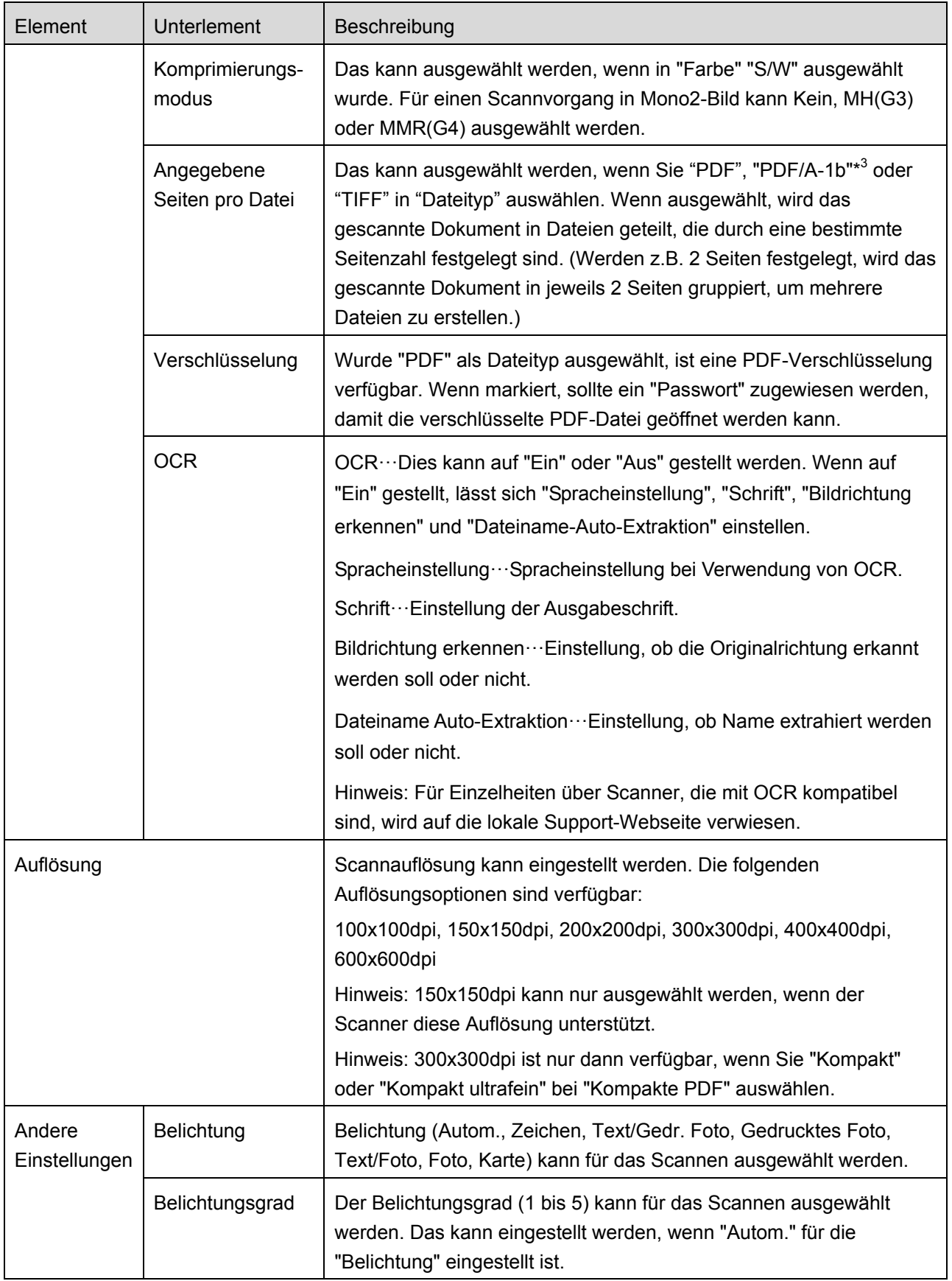

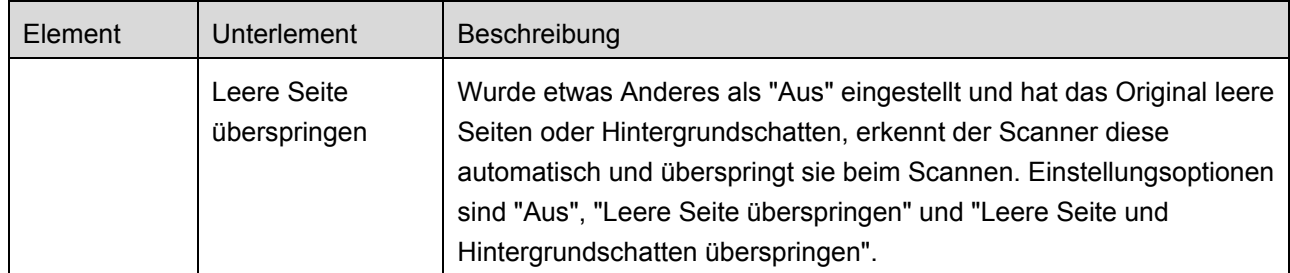

\* <sup>1</sup> Bei gewissen Modellen ist es PDF/A-1a oder PDFA-1b.

\*<sup>2</sup> Bei gewissen Modellen kann auch DOCX, XLSX oder PPTX eingestellt werden.

\* <sup>3</sup> Bei gewissen Modellen ist eine Einstellung auch möglich, wenn PDF/A-1a oder PDF/A-1b einstellt ist.

II. Wenn Sie alle Einstellungen festgelegt haben, tippen Sie auf "Scannen".

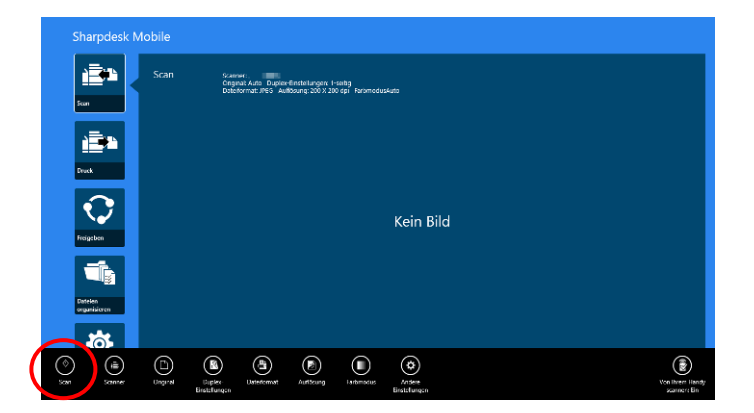

III. Wenn Sie die "Scannen"-Schaltfläche antippen, wird die Information des Zielscanners ("Anzeigename" und "Bestätigungscode") auf dem Scanner-Bedienfeld angezeigt und in einen Wartezustand (Scanner bereit) verschoben.

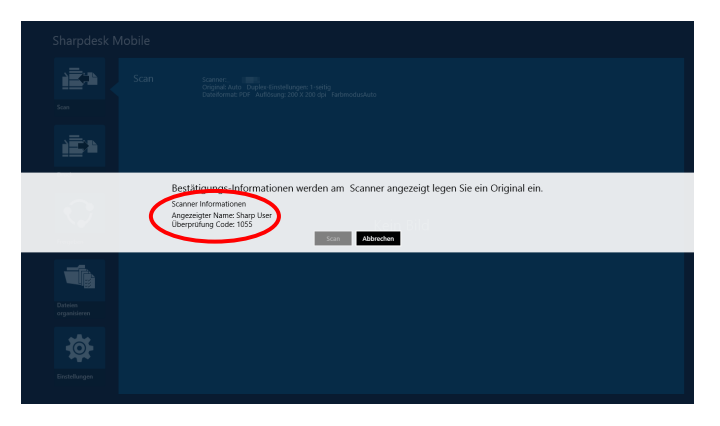

IV. Prüfen Sie, ob der ausgewählte Scanner die Informationen Ihres mobilen Geräts anzeigt. Stellen Sie dann ein Dokument am Scanner ein.

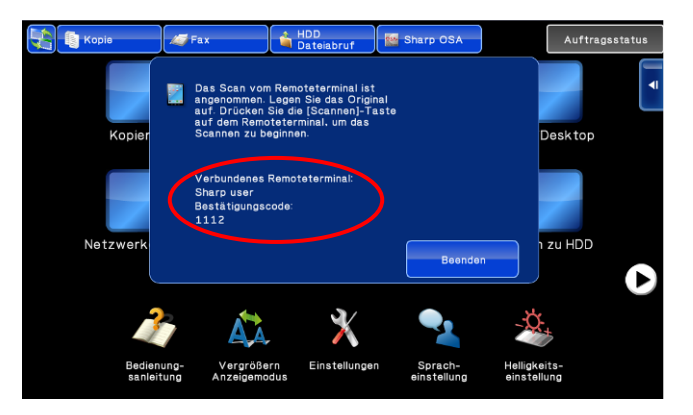

V. Wählen Sie "Scannen" im Pop-up-Fenster aus, um fortzufahren.

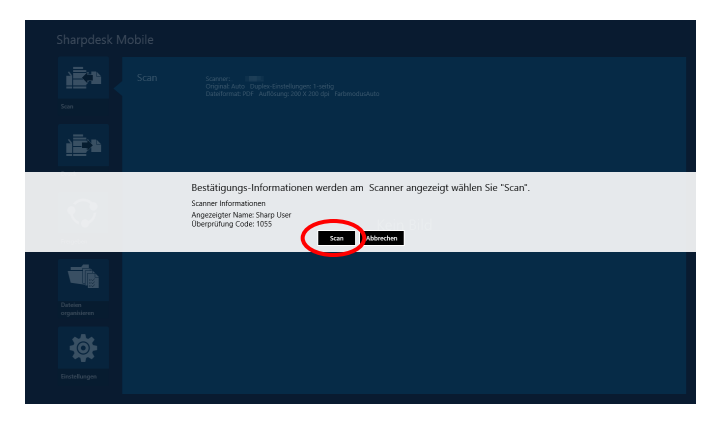

- <span id="page-26-1"></span>VI. Die gescannten Daten werden an diese Anwendung geschickt. Wurden einzelne Daten empfangen, wird eine Vorschau der Daten angezeigt. Für die Vorschau, gehen Sie zu Abschnitt [12.3.](#page-51-0)
- <span id="page-26-0"></span>VII. Tippen Sie "Speichern in" in der AppBar an, um den Ordner auszuwählen, in dem Sie diese Daten speichern möchten und tippen Sie danach auf "Hier speichern".

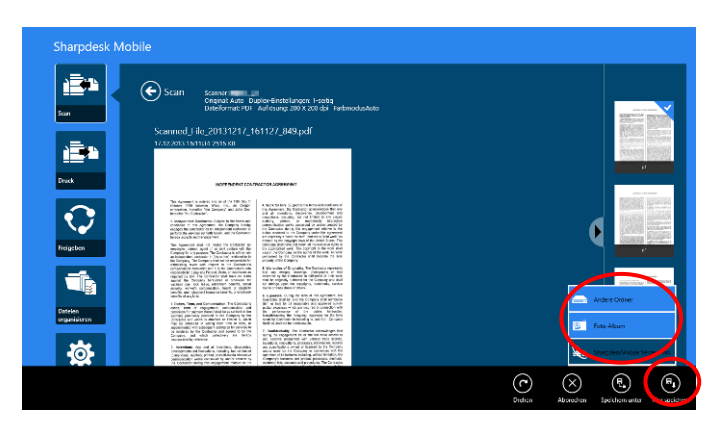

Wurden mehrere gescannte Daten empfangen, wird eine Liste empfangener Daten angezeigt. Tippen Sie auf "Hier speichern" oder "Speichern in" und beenden Sie dann den Schritt [VII,](#page-26-0) um die Dateien im ausgewählten Ordner auf Ihrem mobilen Gerät zu speichern.

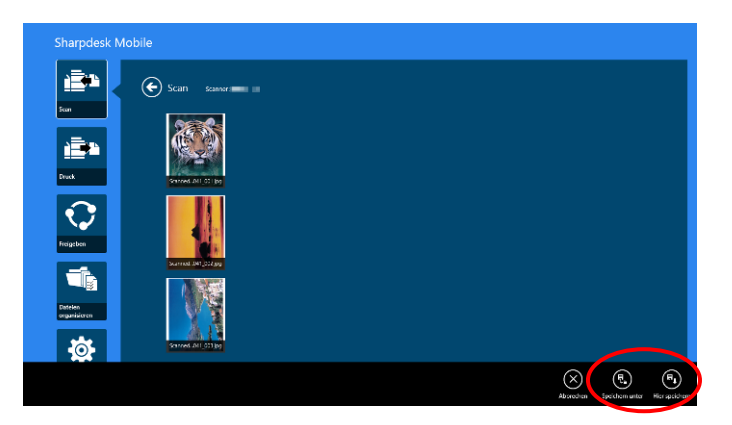

Hinweis: Sie können alle Daten in der Liste für eine Vorschau antippen. Diese Daten können aber nur zusammen mit den restlichen empfangenen Daten gespeichert werden.

### <span id="page-27-0"></span>**8.2 Vom Scanner-Bedienfeld scannen**

Wenn "Von Ihrem mobilen Gerät scannen" auf dem Scanner nicht verfügbar ist, gehen Sie folgendermaßen vor, um vom Scanner-Bedienfeld zu scannen.

Auflösung, Dateiformat und andere Scanneinstellungen müssen auf dem MFP-Bedienfeld beim Scannen konfiguriert werden.

Hinweis: Stellen Sie sicher, dass das Adressbuch nicht auf dem Scanner-Bedienfeld angezeigt wird. Wird das Adressbuch angezeigt, funktioniert dieser Vorgang nicht.

I. Tippen Sie "Scannen" an.

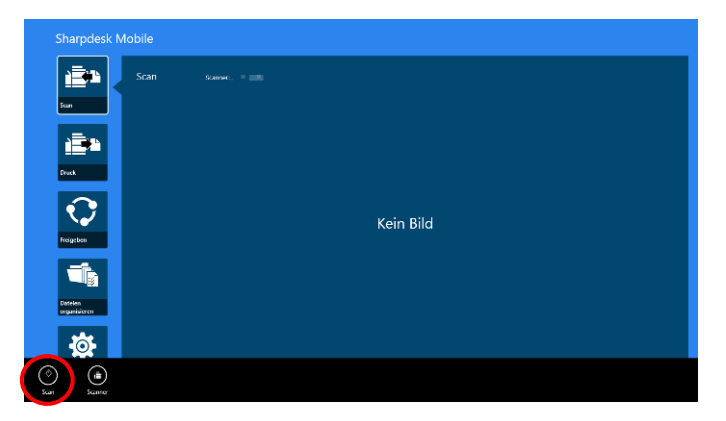

II. Tippen Sie auf "OK", wenn das Dialogfeld "Schritte zum Ausführen eines Scans über einen MFP:" angezeigt wird. Legen Sie ein Dokument in den Scanner ein, und folgen Sie den Schritten auf dem Bedienfeld des Scanners, um den Scan durchzuführen. Einzelheiten entnehmen Sie bitte der Bedienungsanleitung des Scanners.

Hinweis: Wenn "Name anzeigen" und "Anfangsbuchstabe" im Dialogfeld angezeigt wird, achten Sie darauf, dass dieselben Werte auf dem Bedienfeld des Scanners angezeigt werden.

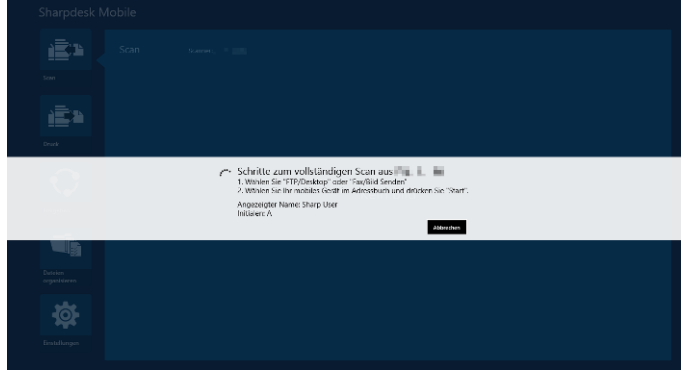

III. Beginnen sie bei Schritt [V](#page-26-1) in Abschnitt [8.1,](#page-21-1) um den Vorgang zu beenden.

# <span id="page-29-0"></span>**9 Drucken**

Die Dokumente, die in dieser Anwendung gespeichert wurden, sowie Bilder, Webseiten und E-Mails können gedruckt werden.

Tippen Sie "Drucken" auf dem Hauptbildschirm an.

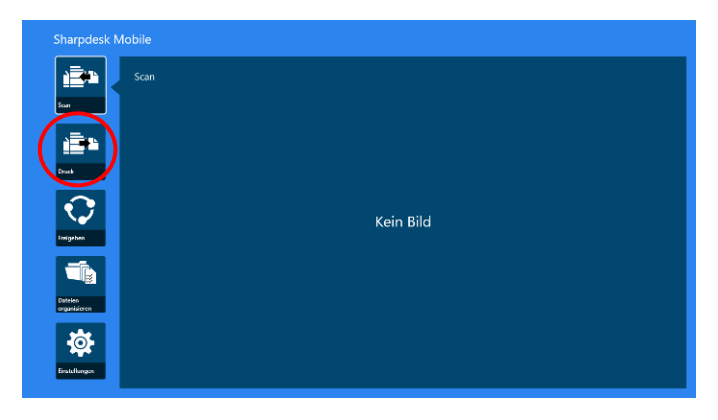

## <span id="page-29-1"></span>**9.1 Ein gespeichertes Dokument in dieser Anwendung drucken**

Dokumente, die in dieser Anwendung gespeichert sind, können gedruckt werden.

Unterstützte Dateiformate sind JPEG, TIFF, PNG, PDF (einschl. Kompakte PDF und Verschlüsselte PDF) und OOXML-Datei (DOCX, XLSX, PPTX).

Hinweis: Für Einzelheiten über Drucker für den Ausdruck von DOCX, XLSX und PPTX Dateien wird auf die Website verwiesen.

I. Tippen Sie "Datei auswählen" an.

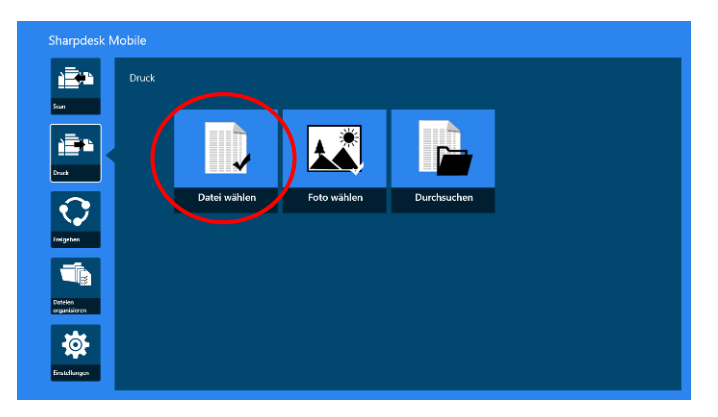

II. Dateien und Ordner, die in Sharpdesk Mobile-Ordner gespeichert sind, werden aufgelistet. Siehe Abschnitt [12.1,](#page-48-1) um die Liste der Dateien/Ordner zu ändern oder Abschnitt [12.2,](#page-50-0) um nach Dateien/Ordnern zu suchen. Wählen Sie eine Datei aus, um eine Vorschau der Druckeinstellungen anzuzeigen.

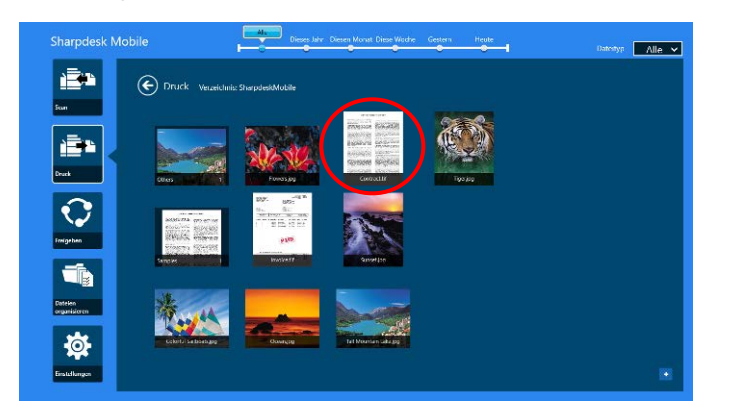

 Für den Ausdruck mehrerer Dateien miteinander, wischen Sie die zu druckenden Dateien in Vertikalrichtung, so dass das Zeichen  $\checkmark$  erscheint und tippen Sie auf "Drucken von mehreren Dateien".

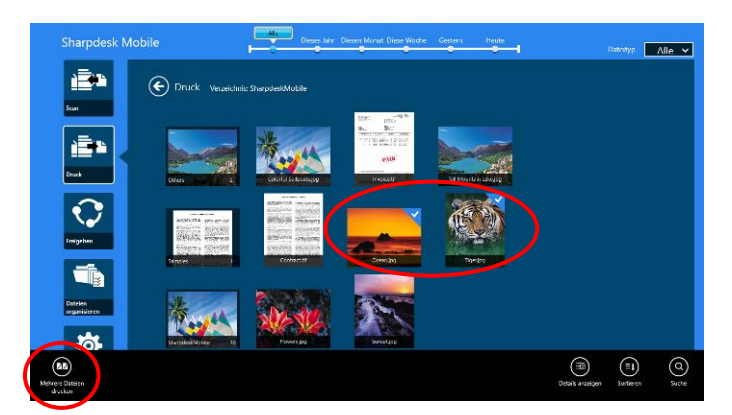

Hinweis: Mehrere Dateien werden in der gewählten Reihenfolge gedruckt. Falls beim Drucken ein Fehler auftritt (Auftragsübertragung), werden nur die Dateien vor dem Auftreten des Fehlers ausgedruckt.

III. Für die Vorschau, gehen Sie zu Abschnitt [12.3.](#page-51-0)

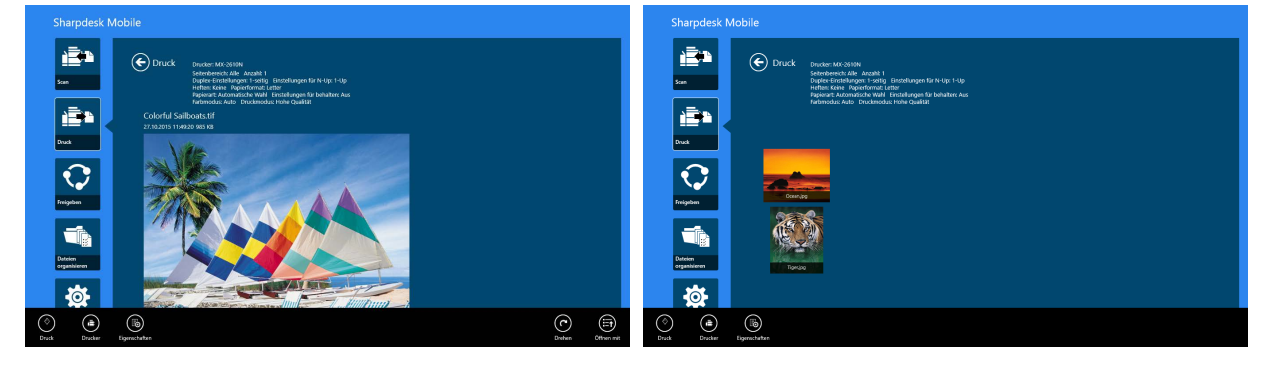

(Für mehrere Dateien)

<span id="page-31-0"></span>IV. Die folgenden Druckeinstellungen sind verfügbar:

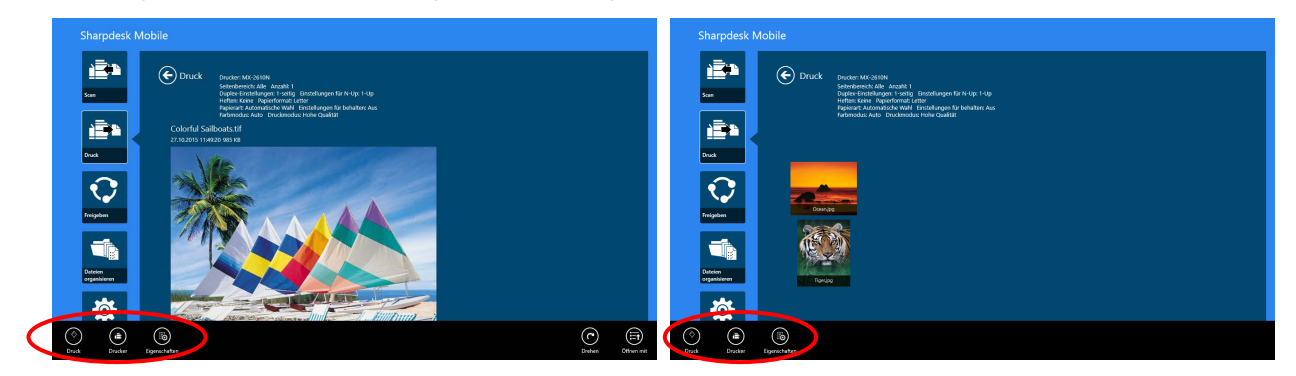

(Für mehrere Dateien)

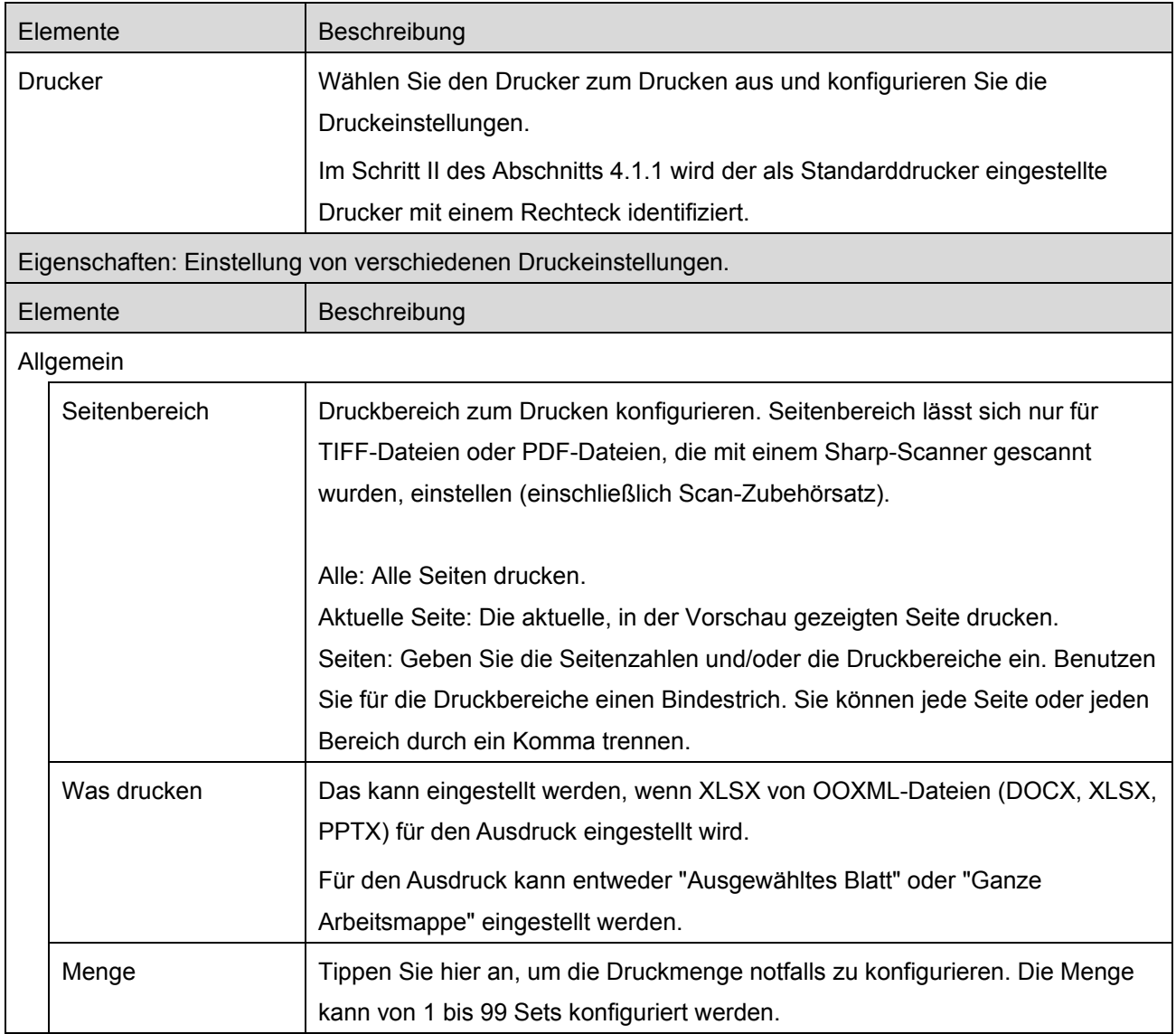

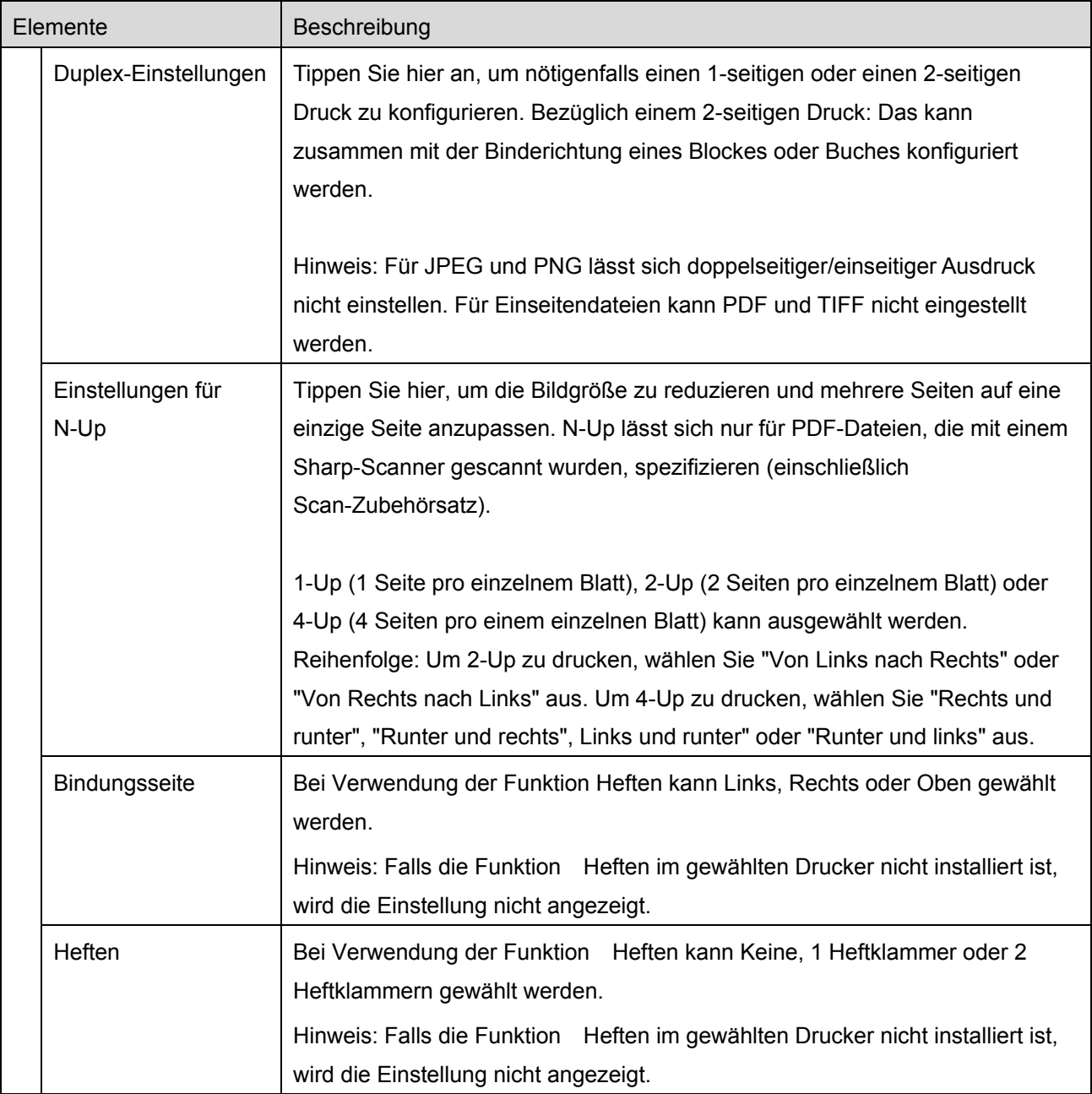

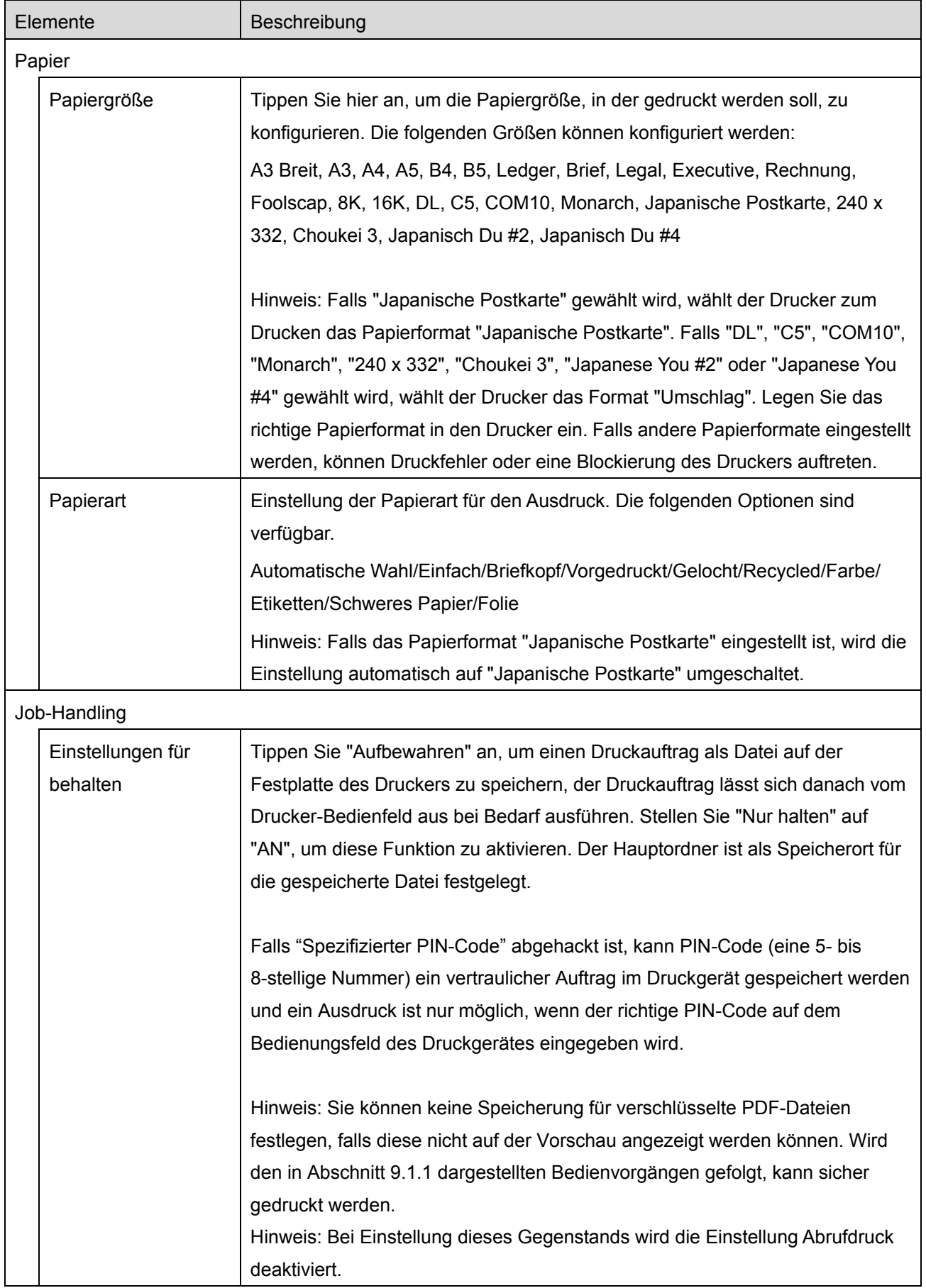

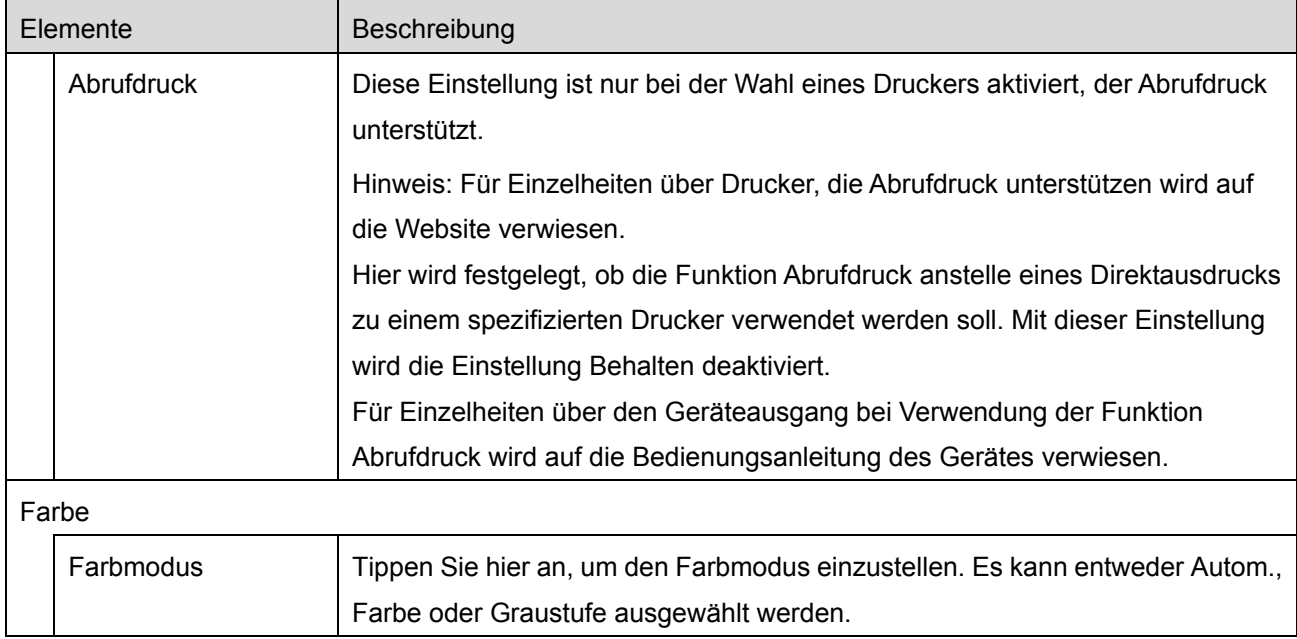

V. Tippen Sie "Druck" an.

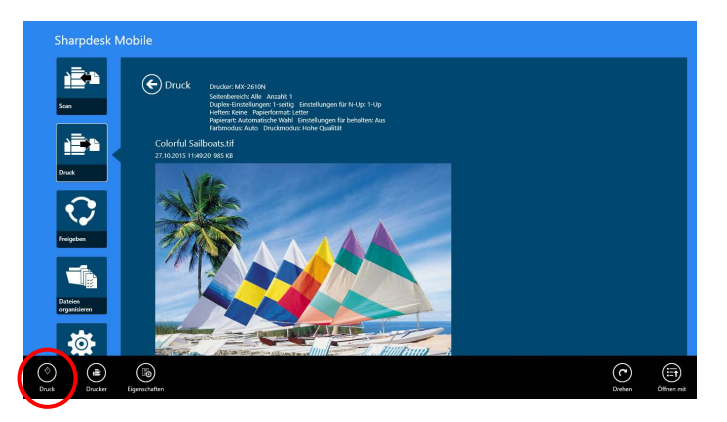

<span id="page-34-0"></span>Der Dialog "Möchten Sie drucken?" wird angezeigt. Tippen Sie "OK" an, um das Bild zu drucken. Hinweis: Hat der ausgewählte Drucker nicht die passenden Optionen, um die Datei zu drucken, erscheint eine Fehlernachricht. Wählen Sie einen anderen Drucker aus.

#### **9.1.1 Eine verschlüsselte PDF-Datei drucken**

Um verschlüsselte PDF-Dateien zu drucken, gehen Sie folgendermaßen vor:

Hinweis: Der folgende Vorgang ist ein Beispiel unter Nutzung von MX-2610N/MX-3110N/MX-3610N. Das Drucken kann von Druckermodell zu Druckermodell unterschiedlich sein.

I. Der Dialog "Die verschlüsselten PDF-Daten sind in der Warteschlange" wird angezeigt. Tippen Sie "OK" an.

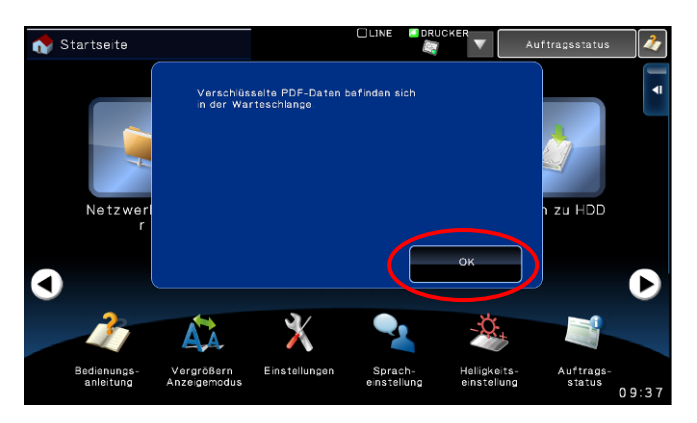

II. Tippen Sie "Auftragsstatus" an.

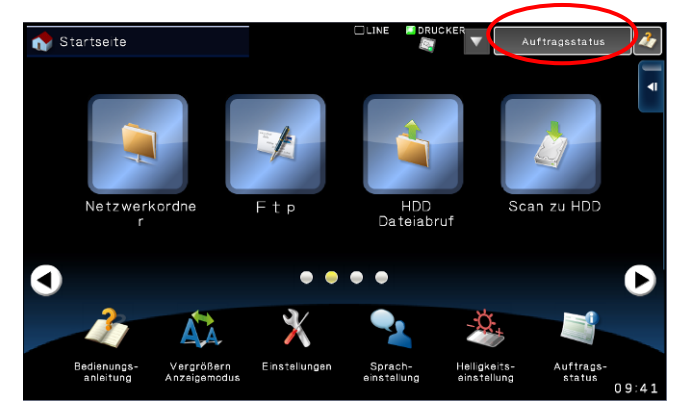

III. Wählen Sie die Registerkarte "Drucken", tippen Sie dann "Warteschlange" an.

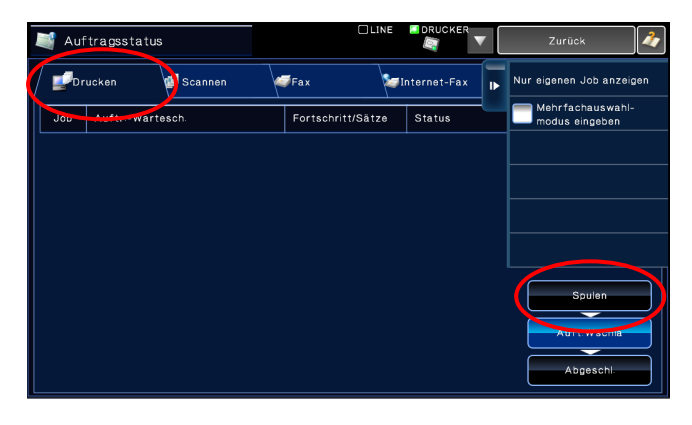

IV. Die Druckaufträge, die von dieser Anwendung gesendet werden, werden aufgelistet. Wählen Sie den Auftrag aus, tippen Sie dann "Passwort für verschlüsselte PDF" im Aktionsbereich an.

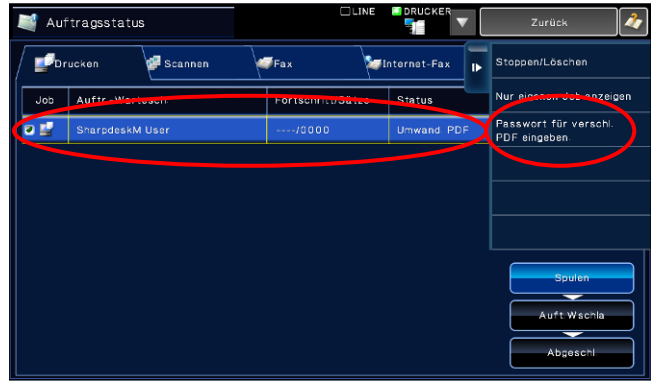

V. Der Dialog "Passwort eingeben" wird angezeigt. Tippen Sie "OK" an, um das Drucken zu starten.

<span id="page-36-0"></span>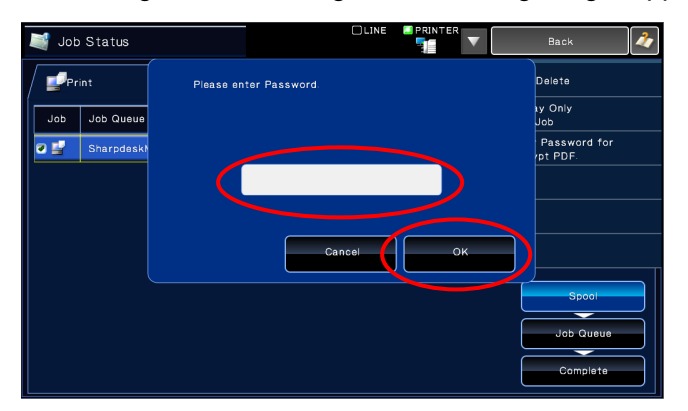

#### **9.2 Ein Foto drucken**

Die Fotos im Ordner "Bilder" des Mobiltelefons lassen sich ausdrucken.

Hinweis: Es können JPEG, TIFF und PNG gedruckt werden.

I. Tippen Sie auf "Foto auswählen".

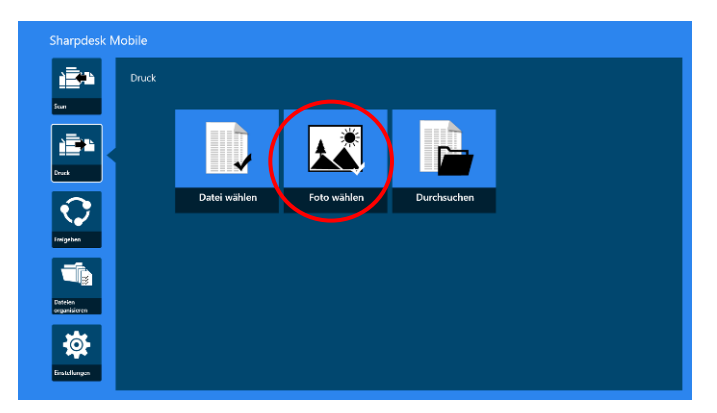

II. Es werden die Fotos, die auf Ihrem mobilen Gerät gespeichert sind, aufgelistet. Tippen Sie eine Miniaturansicht für eine Vorschau des Bildes an.

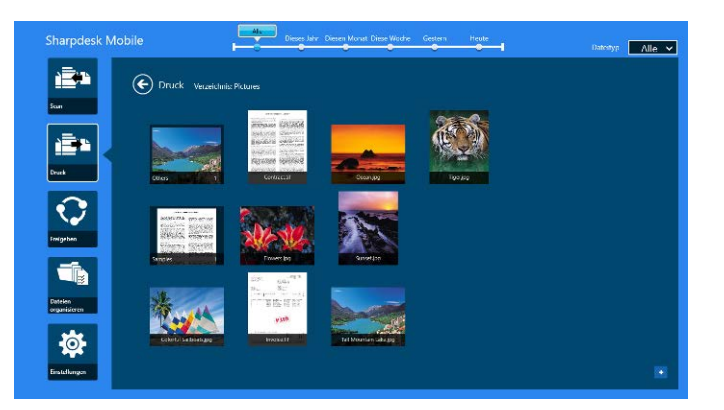

Hinweis: Es wird keine Vorschau angezeigt, wenn der freie Speicherplatz auf Ihrem mobilen Gerät nicht ausreicht.

III. Gehen Sie zu Schritt [IV](#page-31-0) in Abschnitt [9.1](#page-29-1) für die nachfolgenden Schritte.

#### <span id="page-37-0"></span>**9.3 Webseiten drucken**

Die im Internet Browser durchsuchten Webseiten in Windows 8 UI (Antippen oder Anklicken der Kachel [Internet Browser]) oder in Microsoft Edge in Windows 10 UI (Antippen oder Anklicken der Kachel [Microsoft Edge) können ausgedruckt werden. Es kann jeweils nur eine Webseite ausgedruckt werden. Hinweis: Sie können keine Webseite mit der Sharpdesk Mobile-Anwendung drucken, wenn der Internet Explorer im Desktopmodus geöffnet ist.

I. Geben Sie die URL der Webseite im Internet Explorer (oder Microsoft Edge) ein, um die Webseite zu öffnen.

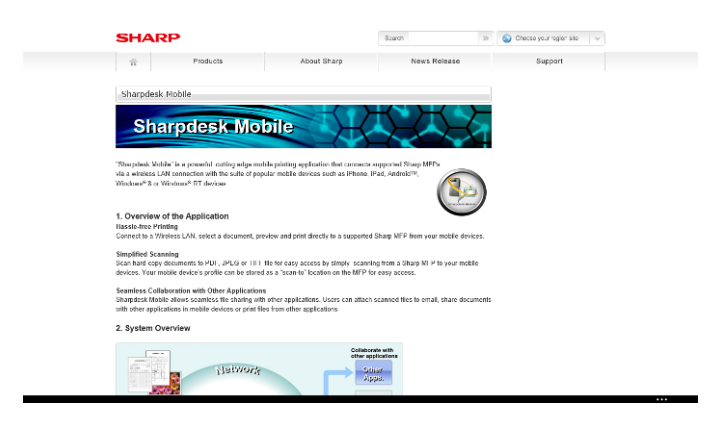

II. Streifen Sie über den Bildschirm von der rechten Ecke, um die Kategorie anzuzeigen, tippen Sie dann "Gemeinsam benutzen" an. Tippen Sie in Microsoft Edge auf das Symbol "Freigeben" auf der rechten Kante der Adressleiste.

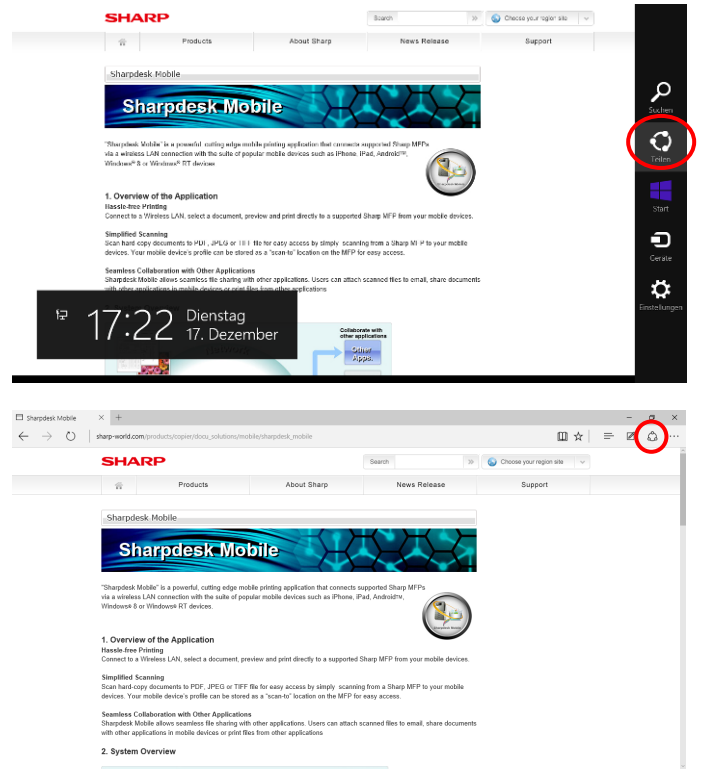

III. Verfügbare Anwendungen werden in der "Gemeinsam benutzen"-Kategorie aufgelistet. Wählen Sie "Sharpdesk Mobile" aus.

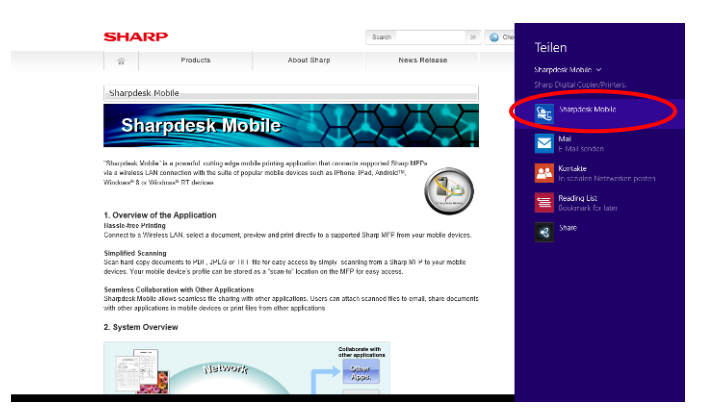

IV. Die Sharpdesk Mobile-Anwendung öffnet in der "Gemeinsam benutzen"-Kategorie. Tippen Sie "Drucken" in der AppBar an.

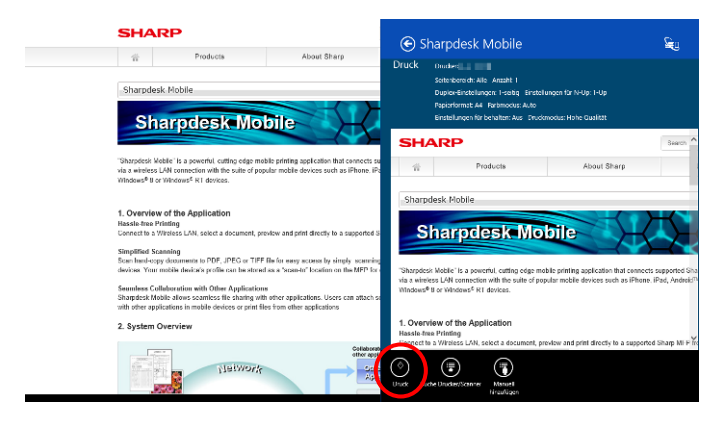

V. Gehen Sie zu Schritt [IV](#page-31-0) in Abschnitt [9.1](#page-29-1) für die nachfolgenden Schritte.

#### <span id="page-39-0"></span>**9.4 E-Mails drucken**

E-Mails, die Sie mit der Standard-Mail-Anwendung empfangen wurden, können gedruckt werden.

Hinweis: Ihr mobiles Gerät benötigt eine Internetverbindung, um E-Mails zu empfangen.

Hinweis: Sie können von dieser Anwendung aus keine E-Mails senden.

Hinweis: Für Windows 10 ist diese Funktion nicht verfügbar.

Sie können nur eine E-Mail auf einmal drucken.

Schritte [I](#page-40-0) bis [IV](#page-41-0) sind Bedienvorgänge innerhalb der E-Mail-App.

<span id="page-40-0"></span>I. Durchsuchen Sie E-Mails in der E-Mail-App (tippen oder klicken Sie die [Mail]-Kachel auf der Startseite an).

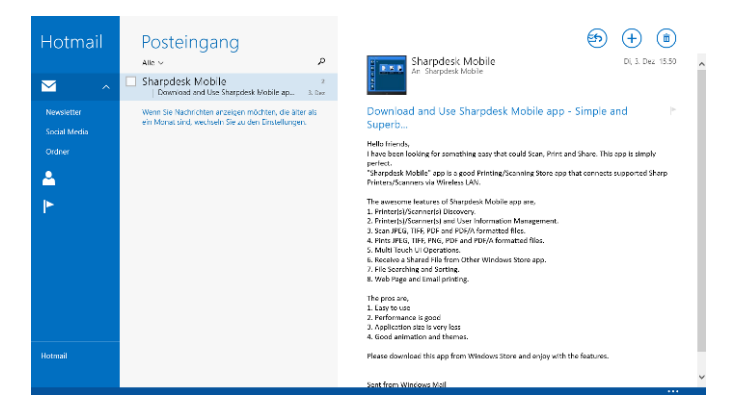

II. Ziehen Sie sie durch Berührung oder mit der Maus in den Bereich der E-Mail, die Sie drucken möchten.

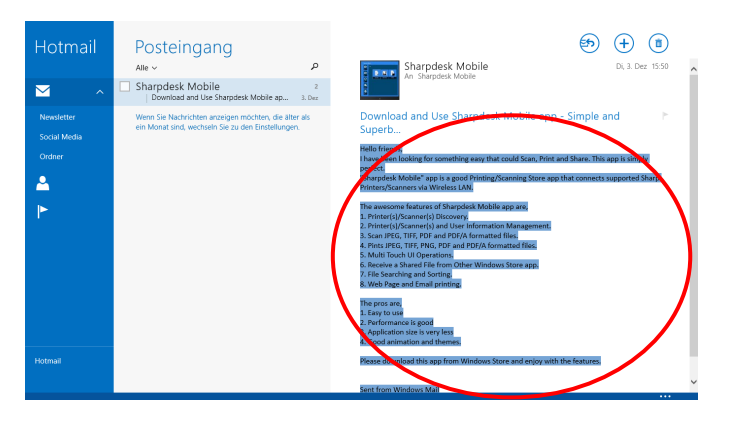

III. Streifen Sie über den Bildschirm von der rechten Ecke, um die Kategorie anzuzeigen, tippen Sie dann "Gemeinsam benutzen" an.

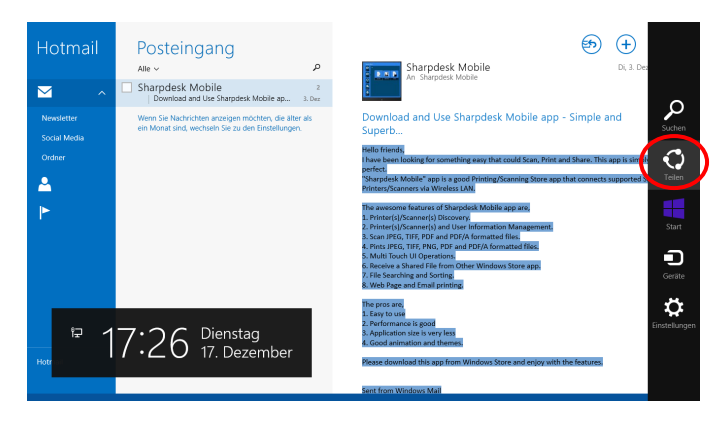

<span id="page-41-0"></span>IV. Verfügbare Anwendungen werden in der "Gemeinsam benutzen"-Kategorie aufgelistet. Wählen Sie "Sharpdesk Mobile" aus.

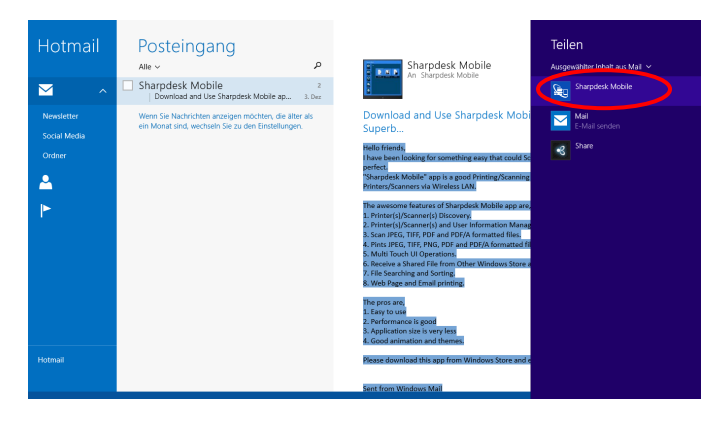

V. Die Sharpdesk Mobile-Anwendung öffnet in der "Gemeinsam benutzen"-Kategorie. Tippen Sie "Drucken" in der AppBar an.

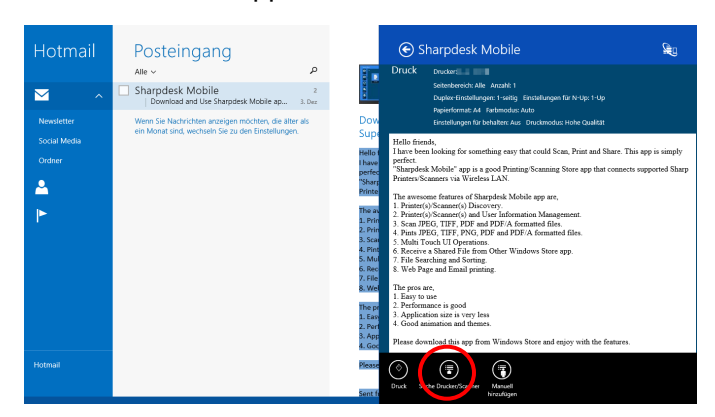

VI. Gehen Sie zu Schritt [IV](#page-31-0) in Abschnitt [9.1](#page-29-1) für die nachfolgenden Schritte.

### <span id="page-42-0"></span>**9.5 Dokumente drucken, die in anderen Ordnern gespeichert sind**

Die Dokumente, die in einem anderen Ordner als dem Sharpdesk Mobile-Ordner auf Ihrem Gerät gespeichert sind, können gedruckt werden.

Unterstützte Dateiformate sind JPEG, TIFF, PNG, PDF (einschl. Kompakte PDF und Verschlüsselte PDF) und OOXML-Datei (DOCX, XLSX, PPTX).

I. Tippen Sie "Durchsuchen" an.

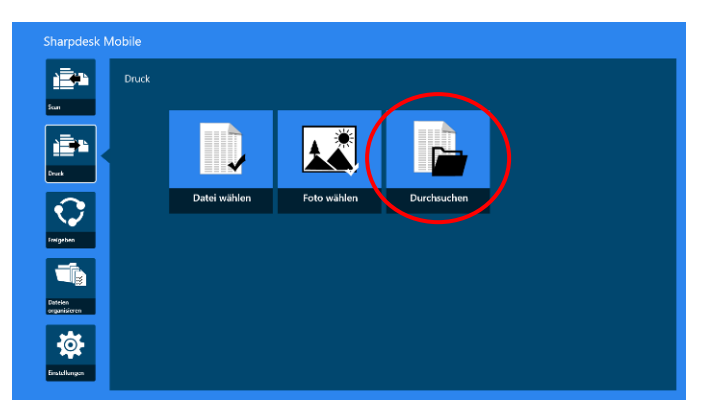

II. Die im Dokumentenordner (Sharpdesk Mobile von Windows 10) gespeicherten Dateien und Ordner werden aufgelistet. In Windows 10 wird für die Wahl einer Datei im Dialogfeld "Datei öffnen" angezeigt.

Jeder Ordner auf dem Gerät, auf den Sie zugreifen dürfen, kann durchsucht werden. Es werden nur die Dateien mit dem unterstützten Dateiformat aufgelistet.

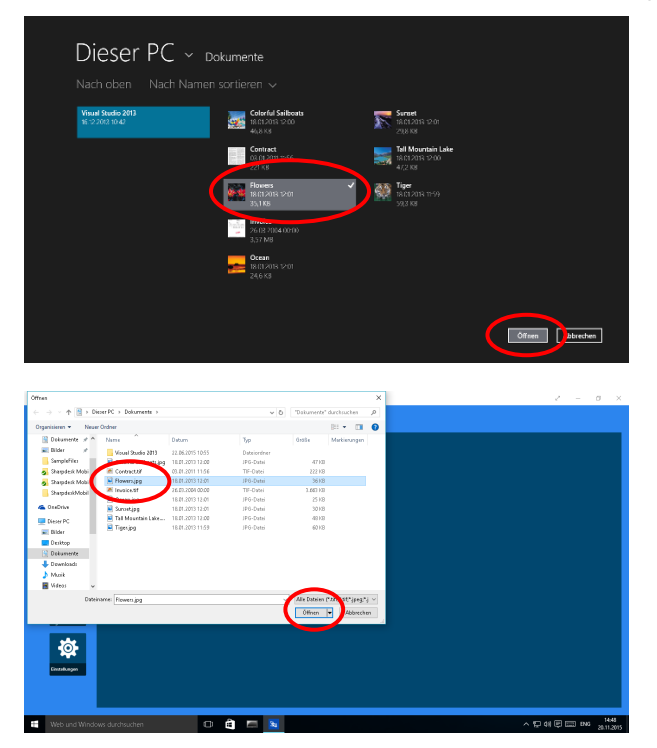

III. Tippen Sie hier an, um eine Datei auszuwählen, tippen Sie dann "Öffnen" an. Eine Vorschau der ausgewählten Datei wird angezeigt.

Für die Vorschau, gehen Sie zu Abschnitt [12.3.](#page-51-0)

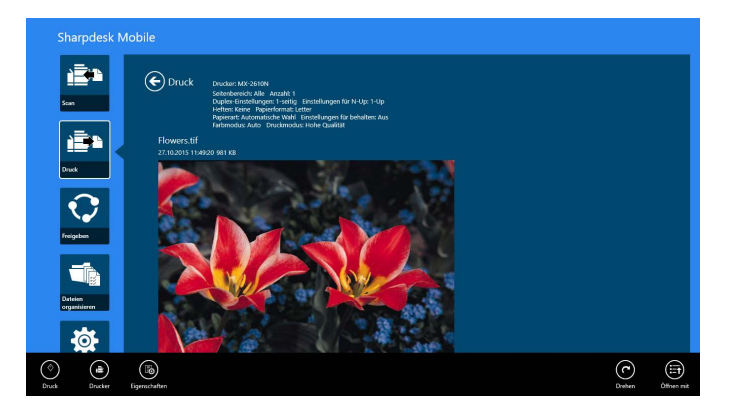

IV. Gehen Sie zu Schritt [IV](#page-31-0) in Abschnitt [9.1](#page-29-1) für die nachfolgenden Schritte.

# <span id="page-44-0"></span>**10 An E-Mail anhängen**

Das Dokument, dass in dieser Anwendung gespeichert ist, kann an eine E-Mail angehängt werden.

Hinweis: Die E-Mail-Anwendung muss vorher konfiguriert werden.

I. Tippen Sie im Hauptbildschirm auf "Gemeinsam benutzen".

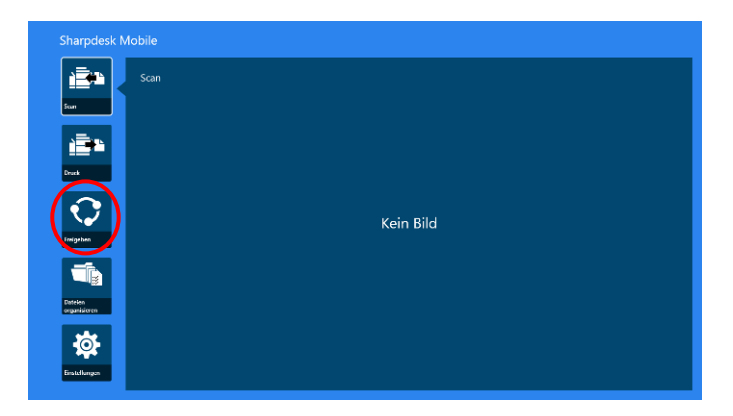

II. Tippen Sie auf "Datei wählen", um aus dem Ordner "Sharpdesk Mobile" eine Datei zu wählen, tippen Sie auf "Foto wählen", um ein Foto aus dem Ordner "Bilder" zu wählen oder tippen Sie auf "Browse", um nach einer Datei aus einem beliebigen Ordner (Standardeinstellung) zu suchen.

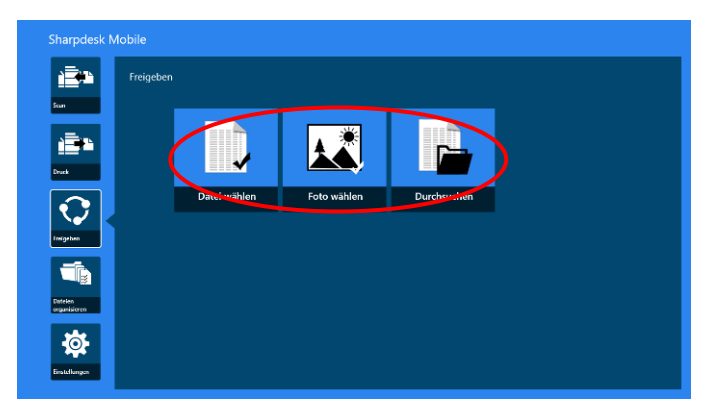

Eine Vorschau der ausgewählten Datei wird angezeigt. Für die Vorschau, gehen Sie zu Abschnitt [12.3.](#page-51-0)

III. Tippen Sie "Gemeinsam benutzen" in der AppBar an. Verfügbare Anwendungen werden rechts auf dem Bildschirm angezeigt. Beim Antippen irgendeiner E-Mail-Anwendung in der Liste wird die ausgewählte E-Mail-Anwendung aufgerufen und eine E-Mail-Meldung mit der angefügten Datei wird in der Share charm angezeigt. Senden Sie die E-Mail, nach dem Erstellen der Mail.

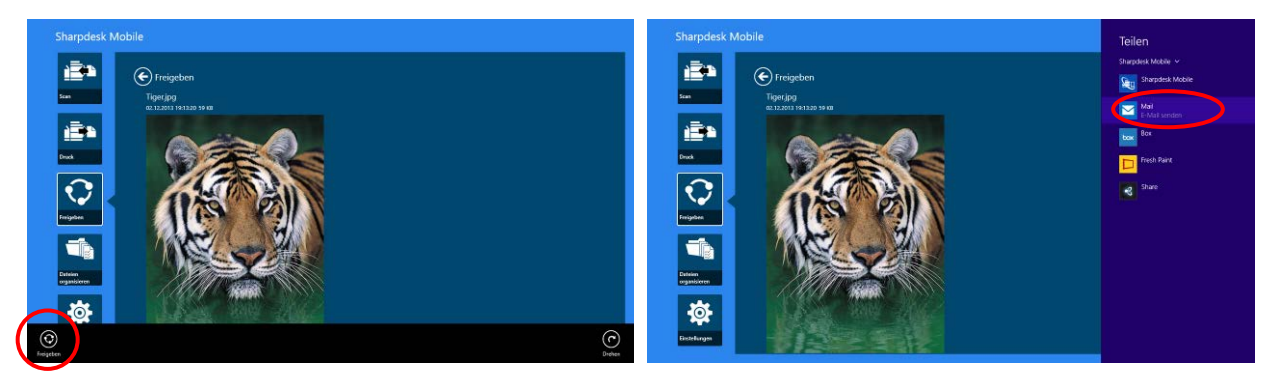

Hinweis: Diese Anwendung kann Dokumente nur mit Windows® Store Apps gemeinsam benutzen.

# <span id="page-46-0"></span>**11 An Anwendung senden**

Die Dokumente die in der Anwendung gespeichert sind, können an eine andere Anwendung gesendet werden.

I. Tippen Sie im Hauptbildschirm auf "Gemeinsam benutzen".

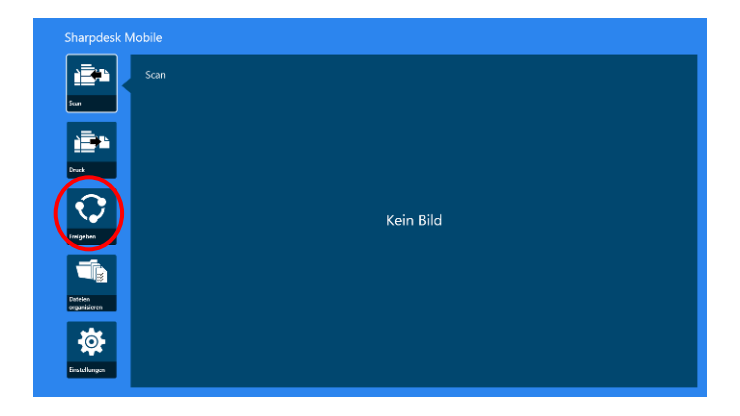

II. Tippen Sie auf "Datei wählen", um aus dem Ordner "Sharpdesk Mobile" eine Datei zu wählen, tippen Sie auf "Foto wählen", um ein Foto aus dem Ordner "Bilder" zu wählen oder tippen Sie auf "Browse", um nach einer Datei aus einem beliebigen Ordner (Standardeinstellung) zu suchen.

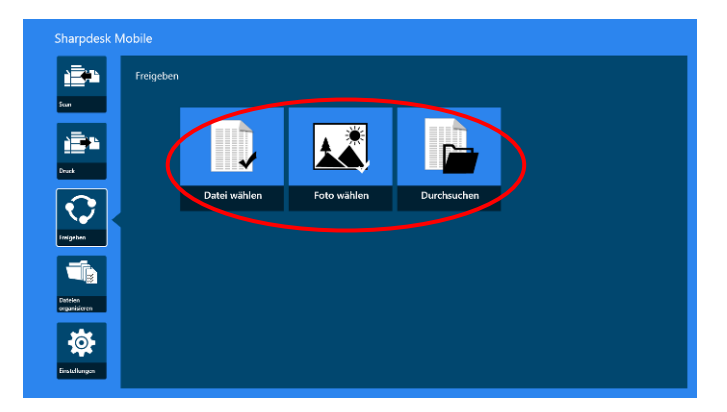

Eine Vorschau der ausgewählten Datei wird angezeigt. Für die Vorschau, gehen Sie zu Abschnitt [12.3.](#page-51-0)

III. Tippen Sie "Gemeinsam benutzen" in der AppBar an.

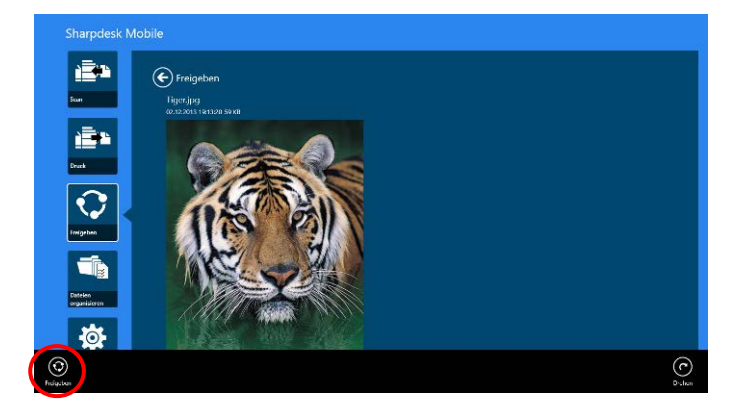

IV. Verfügbare Anwendungen werden aufgelistet.

Um die Datei an eine andere Anwendung zu senden, wählen Sie die Anwendung aus der Liste aus.

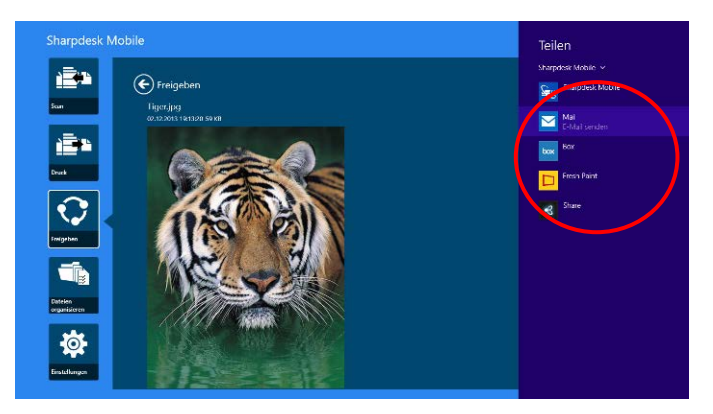

# <span id="page-48-0"></span>**12 Dateien verwalten**

Dateien oder Ordner, die in der Anwendung gespeichert werden, können verwaltet werden. Verfügbare Aktionen beinhalten das Auflisten von Dateien und Ordnern, die in der Anwendung gespeichert sind, die Suche nach Dateien und Ordnern, eine Vorschau von Dateien, das Ändern des Datei-/Ordnernamens, das Verschieben, Löschen oder Erstellen eines Ordners.

Tippen Sie "Dateien verwalten" auf dem Hauptbildschirm an.

Tippen Sie auf "Datei wählen", um Dateien im Ordner "Sharpdesk Mobile" zu browsen. Wählen Sie "Foto wählen". um nach Bildern im Ordner "Bilder" zu suchen. "Browse", um Ordner in Ihrem Gerät (Standardeinstellung) zu durchzusuchen.

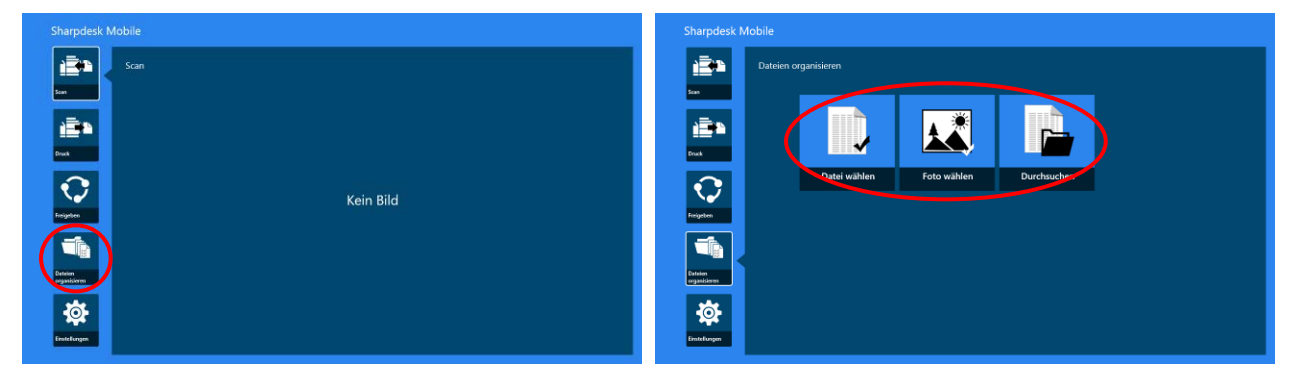

Dateien und Ordner, die in dieser Anwendung gespeichert sind, werden aufgelistet.

<span id="page-48-1"></span>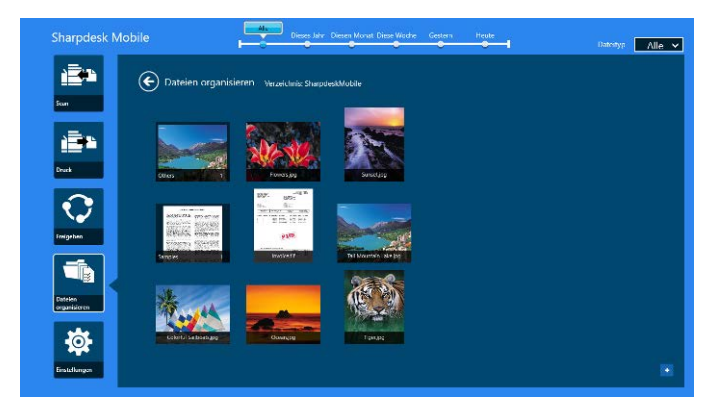

## <span id="page-49-0"></span>**12.1 Datei-/Ordnerliste ändern**

Sie können nach Dateien und Ordnern suchen, sowie Datei- und Ordnerlisten sortieren oder die Ansichten umschalten.

Hinweis: Um nach Dateien und Ordnern zu suchen, siehe Abschnitt [12.2.](#page-50-0)

Hinweis: Eine Umschaltung zum Durchsuchen des Speichers nach Dateien/Ordner ist nicht verfügbar.

Um die Datei/Ordner-Liste zu sortieren, wischen Sie von der unteren Bildschirmkante nach oben oder klicken Sie mit der rechten Maustaste, um die App-Leiste anzuzeigen. (Bei Windows 10 kann die App-Leiste durch Antippen der oberen linken Ecke der Titelleiste und Antippen des Menüs "App-Befehle" angezeigt werden.

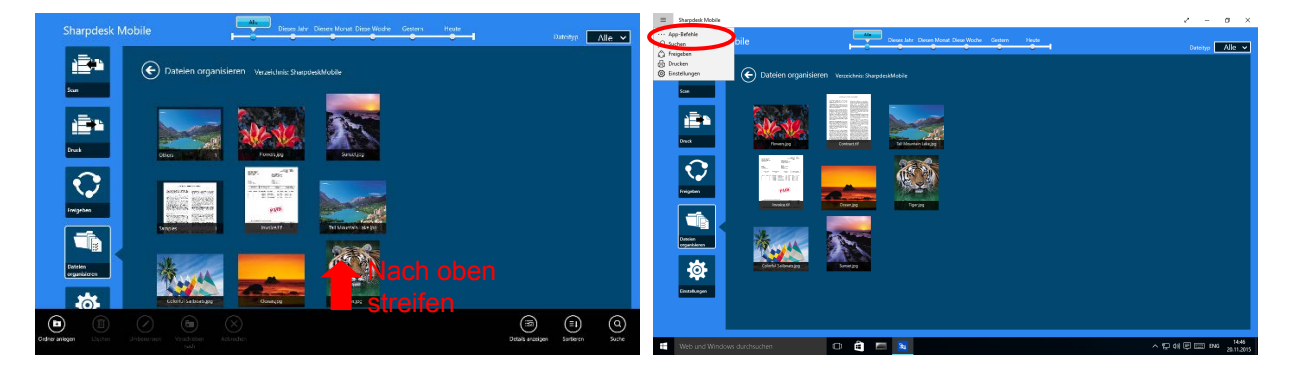

Tippen Sie "Dateien sortieren" an. "Name", "Typ", "Größe", "Erstellt am" oder "Geändert am" können als Sortierbedingungen ausgewählt werden; "Aufsteigend" oder "Absteigend" kann für die Sortierreihenfolge ausgewählt werden.

Hinweis: "Typ" kann nur ausgewählt werden, wenn "Alle" im Dateitypfilter ausgewählt wurde.

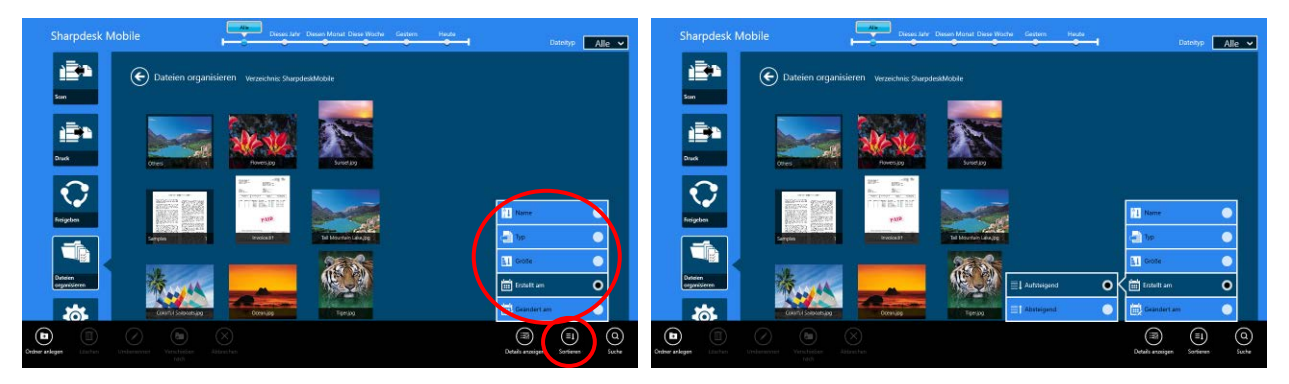

Die Datei-/Ordnerliste kann auf zwei Wegen gefiltert werden:

- Wenn Sie den Zeitachsen-Filter oben im Bildschirm antippen, können Sie die Liste basierend auf der Zeit, als die Dateien oder Ordner erstellt wurden, filtern. "Normalansicht" und "Baumansicht": "Alle", "Dieses Jahr", "Diesen Monat", "Diese Woche", "Gestern" und "Heute" kann ausgewählt werden ("Heute" ist die Standardeinstellung). "Kalenderansicht" und "Kreisansicht": "Jahr", "Monat", "Woche" und "Tag" kann ausgewählt werden ("Tag" ist die Standardeinstellung).
- Wenn Sie den Dateitypfilter rechts oben auf dem Bildschirm antippen, können Sie die Liste nach Dateitypen filtern. "PDF", "JPEG", "TIFF", "PNG", DOCX, XLSX, PPTX und "ALLE" kann ausgewählt werden ("ALLE" ist die Standardeinstellung).

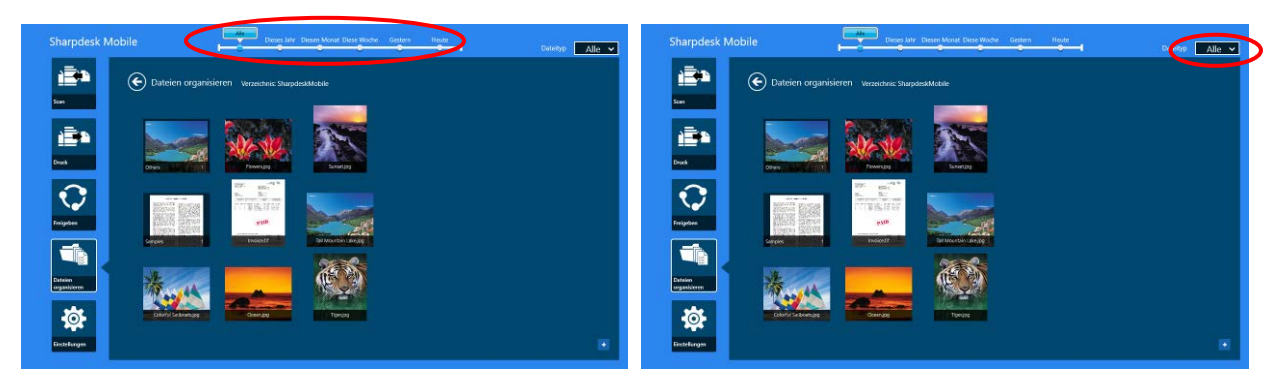

#### <span id="page-50-0"></span>**12.2 Nach Dateien/Ordnern suchen**

Wischen Sie von der unteren Bildschirmkante nach oben klicken Sie mit der rechten Maustaste, um die App-Leiste anzuzeigen und tippen Sie danach auf "Suche". Diese Methode ist für Windows 8.1, für Windows 10 muss die linke Ecke der Titelleiste für die Anzeige des Menüs angetippt oder angeklickt werden, und wählen Sie danach "Suche", um das Charm "Suche" anzuzeigen.

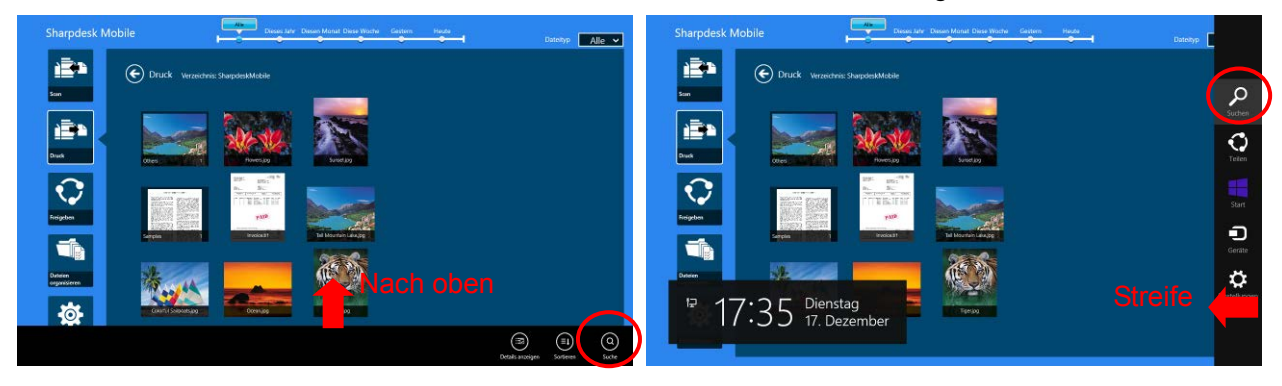

Für Windows 10 muss die linke Ecke der Titelleiste angetippt werden, um das Menü anzuzeigen, tippen Sie danach auf "Suchen" für die Anzeige des Charms "Suchen".

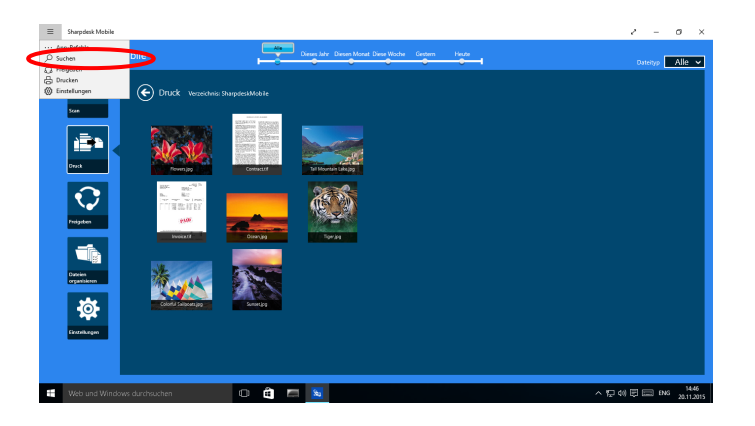

Das Charm für die Dateisuche wird angezeigt. Geben Sie den den vollen Namen oder einen Teil des Namens für die Suche ein, um nach Dateien des gegenwärtigen Ordners einschließlich der Unterordner zu suchen, die das eingegebene Wort enthalten und diese Dateien in einer Liste anzuzeigen. Die Ergebnisse können mithilfe der Zeitachse oder des Dateitypenfilters gefiltert werden.

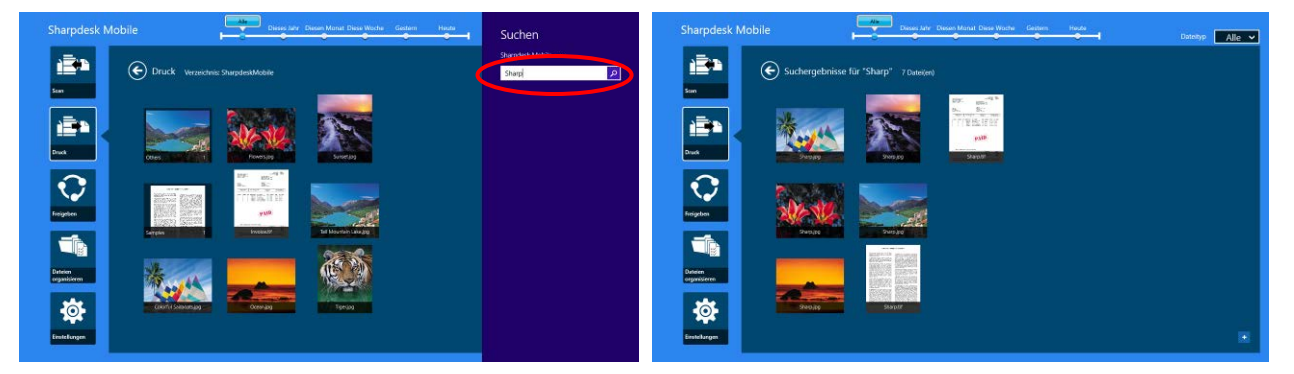

## <span id="page-51-0"></span>**12.3 Eine Datei in der Vorschau ansehen**

Sie können sich eine Datei in der Datei-/Ordnerliste vorab anschauen.

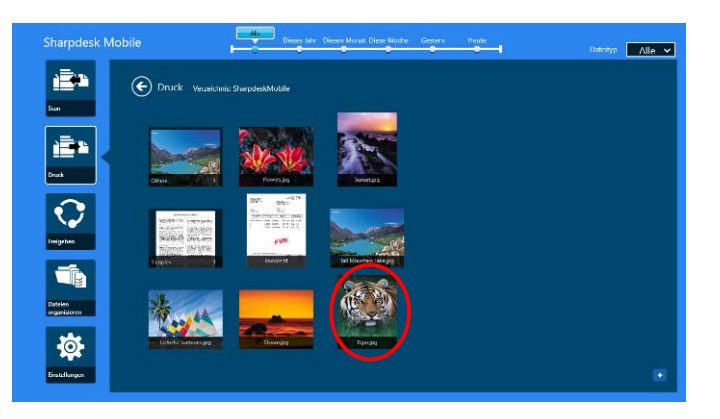

Hinweis: Es wird keine Vorschau angezeigt, wenn der freie Speicherplatz auf Ihrem mobilen Gerät nicht ausreicht.

Vergrößern/Verkleinern Sie das Vorschaubild mit zwei Fingern. (Ausklemmen/Einklemmen)

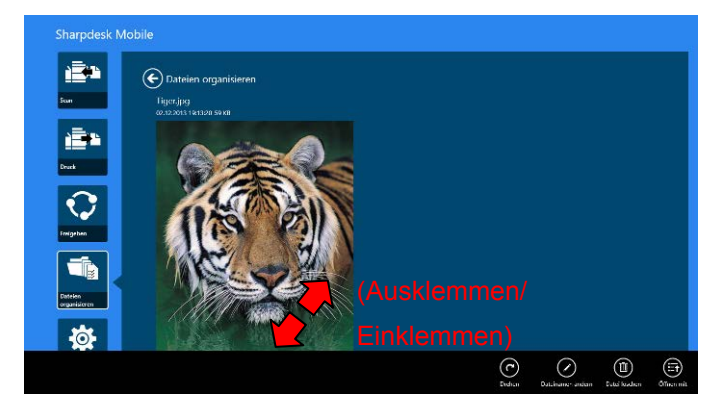

Tippen Sie auf "Drehen", um die Vorschau um 90° im Uhrzeigersinn zu drehen.

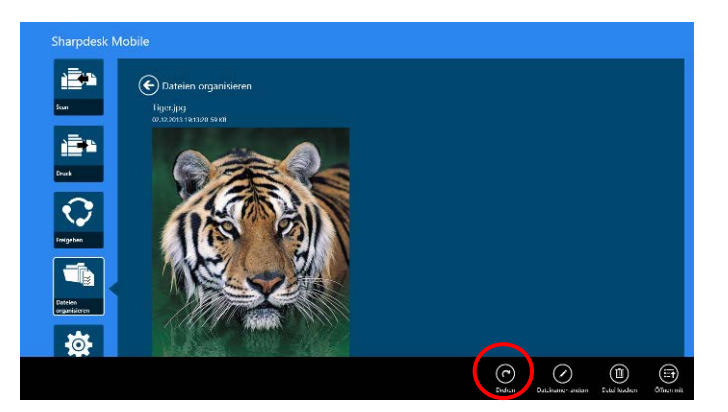

Hinweis: Die Originalgröße und/oder -richtung des Bildes werden gerade angezeigt, wenn eine andere Bedienung vorgenommen wird, nachdem die Vorschau gedreht und/oder vergrößert wurde.

Sie können "Öffnen mit" antippen, um eine passende Anwendung für die Vorschau der Datei auszuwählen.

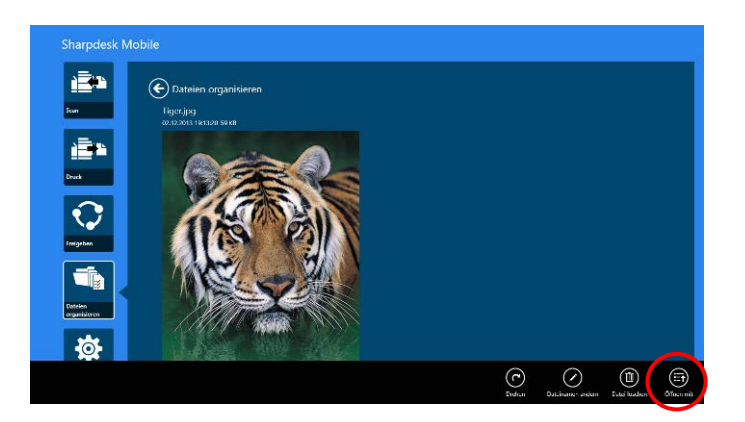

## <span id="page-53-0"></span>**12.4 Eine Datei/Einen Ordner umbenennen**

Hinweis: Pro Bedienung können Sie nur 1 Datei/Ordner umbenennen. Mehrere Dateien/Ordner können nicht auf einmal umbenannt werden.

<span id="page-53-1"></span>I. Wischen Sie die Datei bzw. den Ordner in Vertikalrichtung für das Umbenennen. Hinweis: Werden verschiedene Dateien/Ordner ausgewählt, ist "Umbenennen" nicht verfügbar.

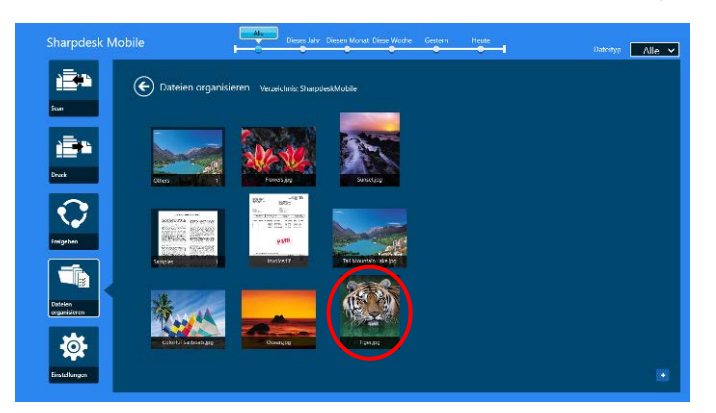

Hinweis: Wenn Sie "Durchsuchen" auswählten, tippen Sie das Datei-Symbol an, dann "Öffnen".

II. Tippen Sie "Umbenennen" in der AppBar an ("Datei umbenennen", wenn die Datei von "Durchsuchen" geöffnet wird).

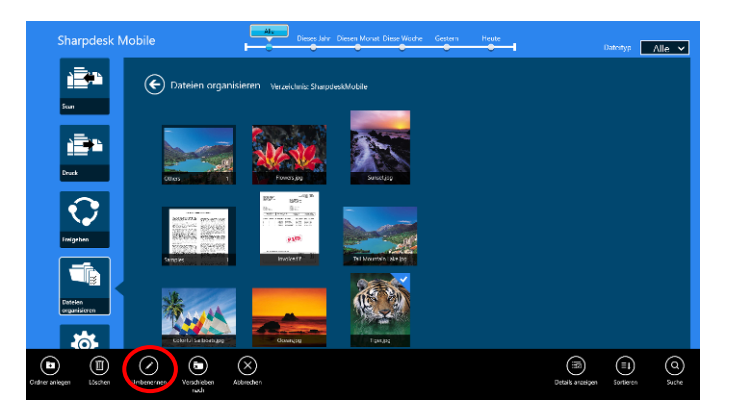

III. Es erscheint der Dialog "Datei (Ordner) name ändern". Geben Sie den neuen Namen ein.

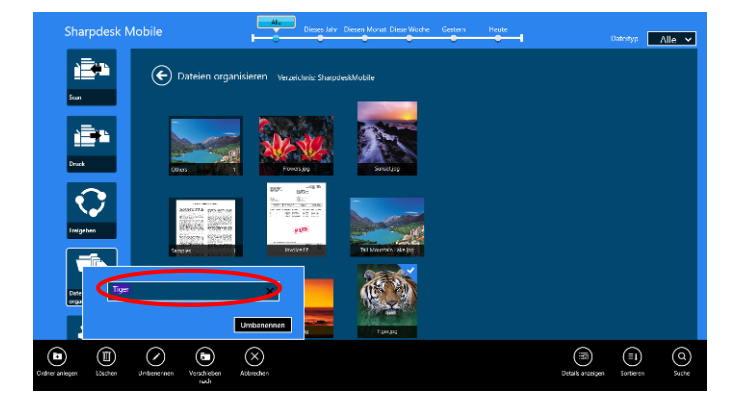

IV. Tippen Sie "Umbenennen" an, um umzubenennen.

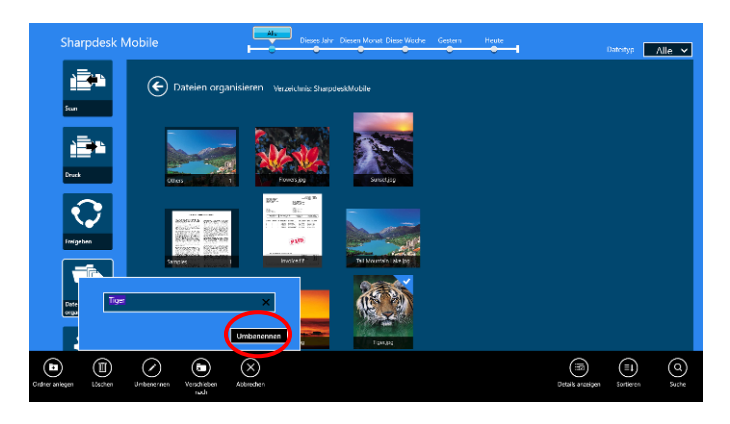

Sie können Dateien auch mit den folgenden, unten dargestellten Schritten umbenennen:

Tippen Sie in Schritt [I](#page-53-1) die Datei an, die Sie umbenennen möchten.

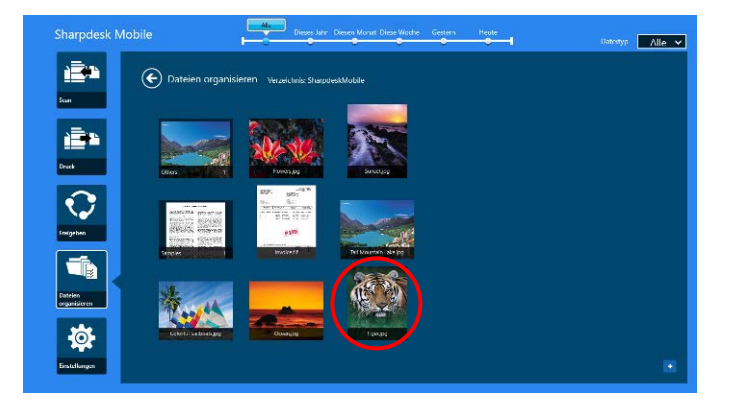

Das Vorschaubild und die AppBar werden angezeigt. Tippen Sie "Datei umbenennen" in der AppBar an.

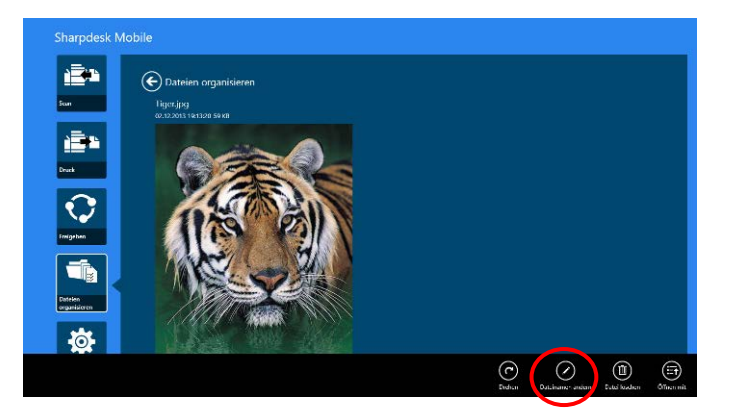

Über dem Vorschaubild erscheint ein Textfeld. Geben Sie einen neuen Dateinamen ein.

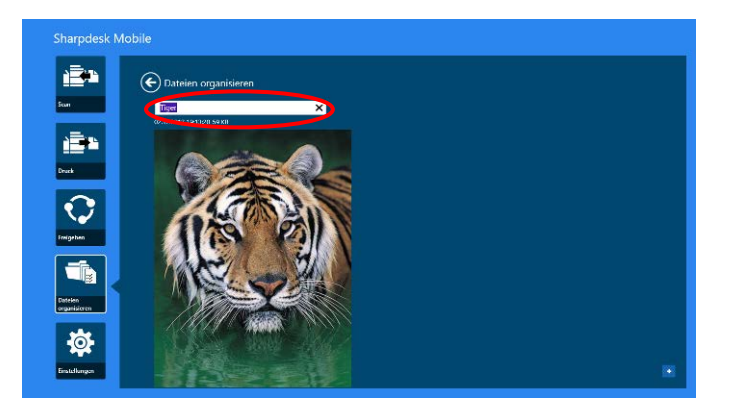

Hinweis: Der Erweiterungsname der Datei kann nicht geändert werden.

## <span id="page-55-0"></span>**12.5 Dateien/Ordner verschieben**

I. Wischen Sie über die Dateien/Ordner, die Sie verschieben möchten. Es können mehrere Dateien/Ordner ausgewählt werden.

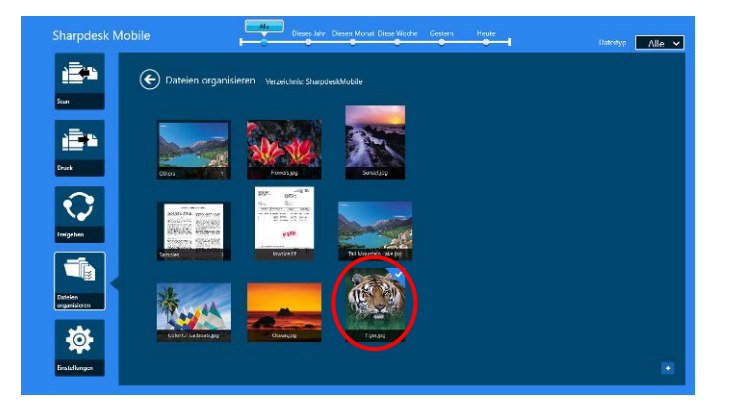

II. Tippen Sie "Verschieben in" in der AppBar an.

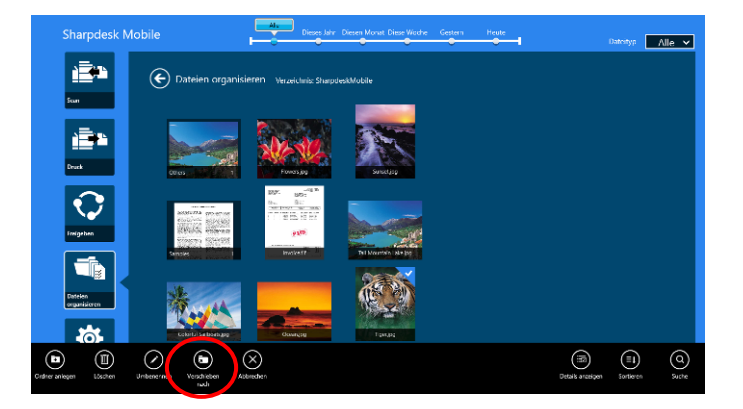

III. Wählen Sie ein Ziel aus. Wird der "Sharpdesk Mobile-Ordner" ausgewählt, werden die Dateien und Ordner im Sharpdesk Mobile-Ordner angezeigt. Wird "Bildbibliothek" ausgewählt, werden die Bilder im Bildbibliotheksordner angezeigt. Wird "Andere Ordner" ausgewählt, werden Dateien und Ordner im "Meine Dokumente"-Ordner angezeigt. Gehen Sie zum Zielordner und tippen Sie dann "Hierher verschieben" an, um die Zieldateien/-ordner zu verschieben.

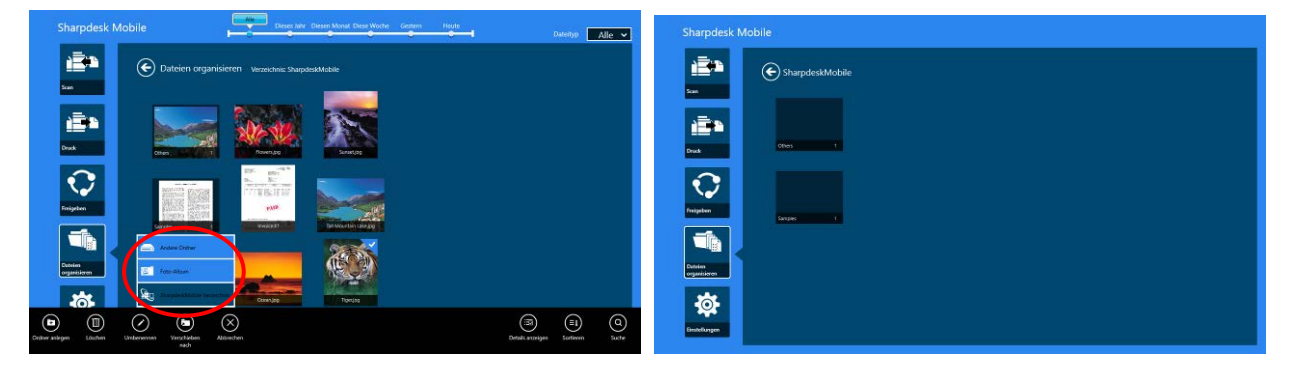

## <span id="page-56-0"></span>**12.6 Dateien/Ordner löschen**

I. Wischen Sie über die Dateien/Ordner, die Sie löschen möchten. Es können mehrere Dateien/Ordner ausgewählt werden.

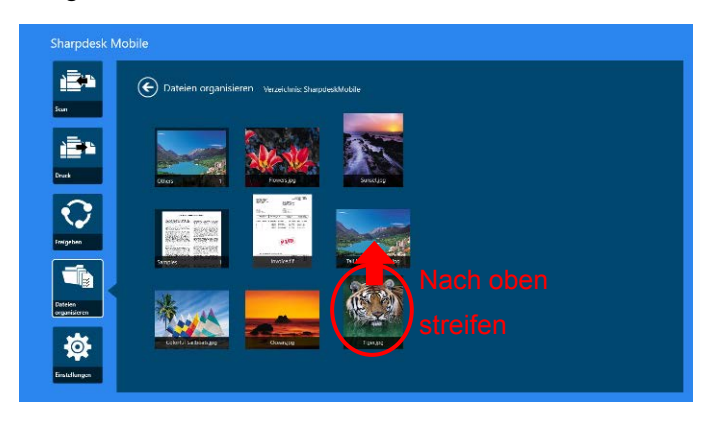

II. Tippen Sie "Löschen" in der AppBar an. Der Dialog "Sie löschen nun die Datei/den Ordner" wird angezeigt. Tippen Sie dann "Löschen" an, um die ausgewählten Dateien/Ordner zu löschen.

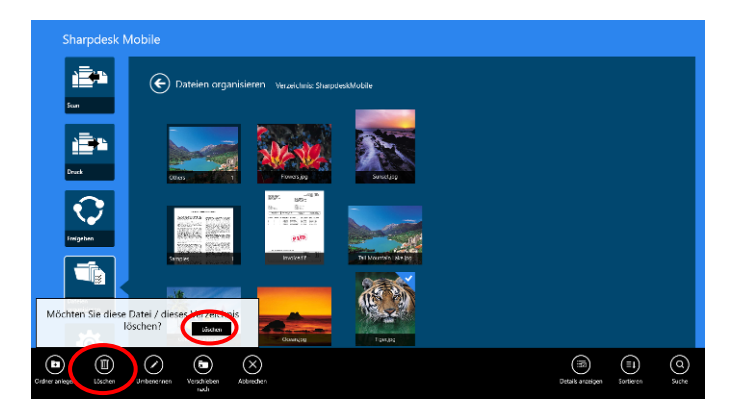

Sie haben die Möglichkeit, sich eine Vorschau einer Datei anzusehen, bevor Sie sie löschen: Tippen Sie "Diese Datei löschen" im Vorschaubildschirm an (siehe Abschnitt [12.3\)](#page-51-0).

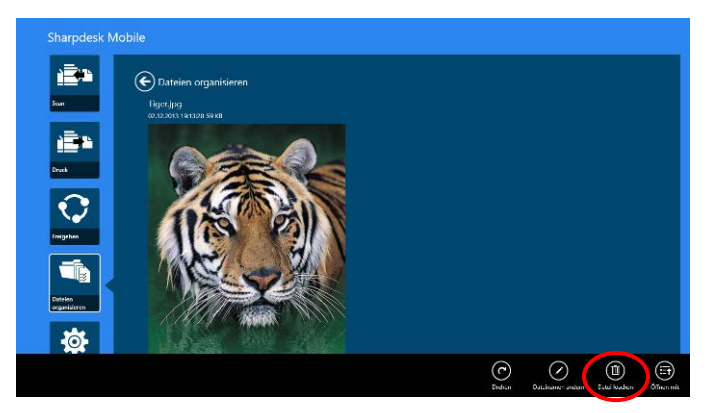

#### <span id="page-57-0"></span>**12.7 Einen Ordner erstellen**

I. Tippen Sie auf "Datei wählen", um die Dateien im Sharpdesk Mobile-Ordner bzw. "Foto wählen" um die Dateien im Ordner "Bilder" zu browsen. Zum Ordner verschieben, wenn Sie einen neuen Ordner anlegen wollen.

Hinweis: Falls in Windows 8.1 "Browse" eingestellt ist, kann kein Ordner angelegt werden. In Windows 10 wird das Dialogfeld "Datei öffnen" angezeigt und der Ordner kann im Dialogfeld angelegt werden.

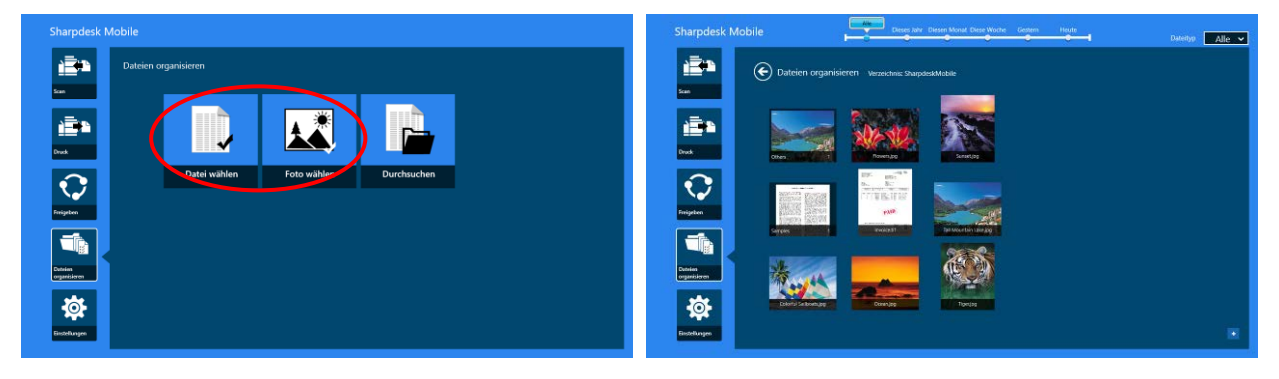

II. Tippen Sie "Ordner erstellen" in der AppBar an.

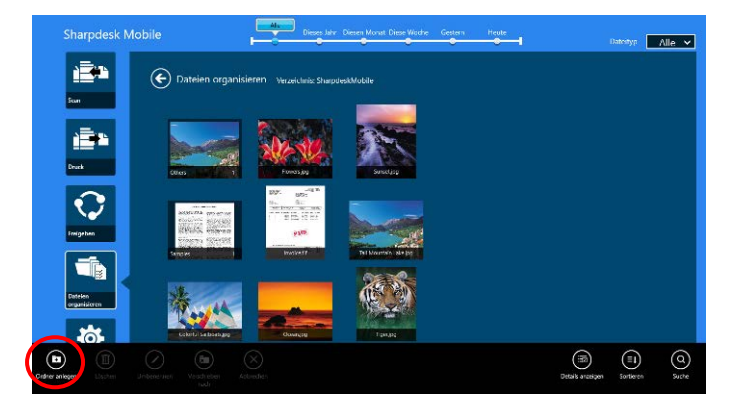

III. Es erscheint der Dialog "Ordner erstellen". Geben Sie einen neuen Ordnernamen ein, tippen Sie dann "Ordner erstellen" an, um den Ordner zu erstellen.

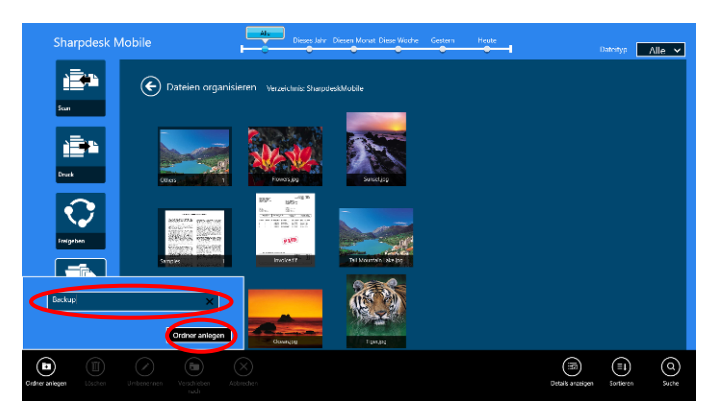

# <span id="page-59-0"></span>**13 Von einer externen Anwendung aus drucken**

Daten, die von einer anderen Anwendung Ihres mobilen Geräts gesendet werden, können von dieser Anwendung gedruckt werden.

- I. Öffnen Sie die Datei, die Sie drucken möchten (JPEG, TIFF, PNG, PDF, DOCX, XLSX oder PPTX) in einer anderen Anwendung.
- II. Führen Sie die Schritte zum Freigeben von Datei(en) aus. ( In Windows 8.1 wird "Bildbibliothek" als Beispiel verwendet.)

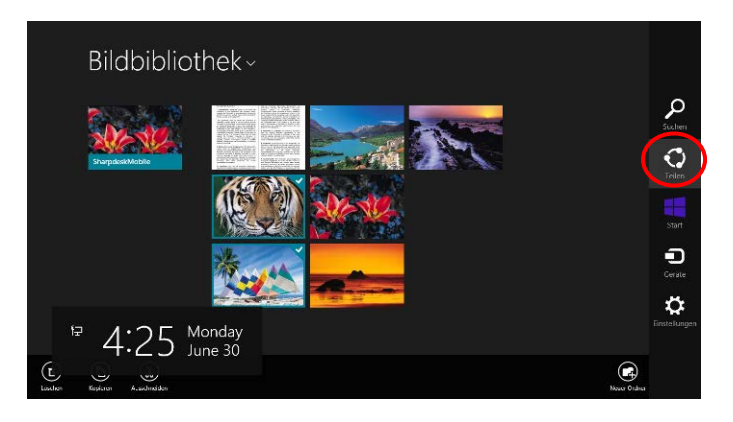

III. Verfügbare Anwendungen werden in der "Gemeinsam benutzen"-Kategorie aufgelistet. Wählen Sie "Sharpdesk Mobile" aus.

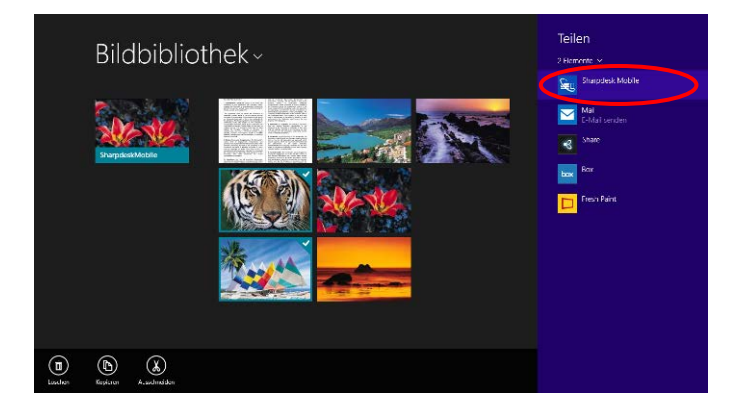

IV. Diese Anwendung erscheint in der "Gemeinsam benutzen"-Kategorie. Tippen Sie "Drucken" in der AppBar an.

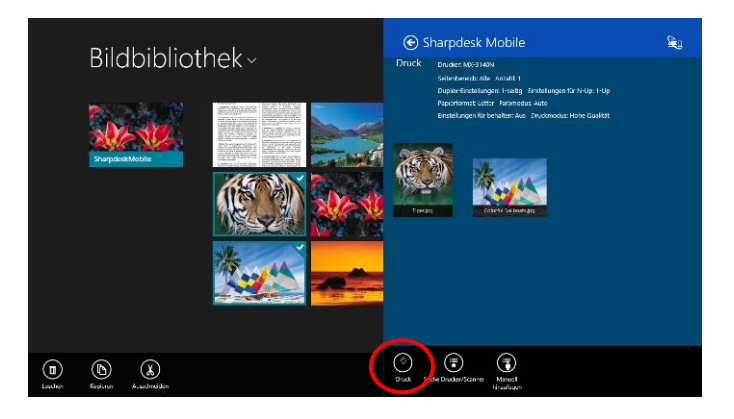

V. Siehe Schritt [IV](#page-31-0) oder nachfolgende Schritte im Abschnitt [9.1](#page-29-1) für die nachfolgenden Schritte.

Sharpdesk Mobile V2.2 Bedienungsanleitung

Microsoft, Windows and Internet Explorer are registered trademarks of Microsoft Corporation in the United States and other countries.

Sharpdesk is a trademark or registered trademark of Sharp Corporation in the U.S. and other countries.

All other company names, products, services and logos used herein are trademarks or registered trademarks of their respective owners.

WN0220DE-001